## Как trivum поддерживает KNX

## **KNX Support**

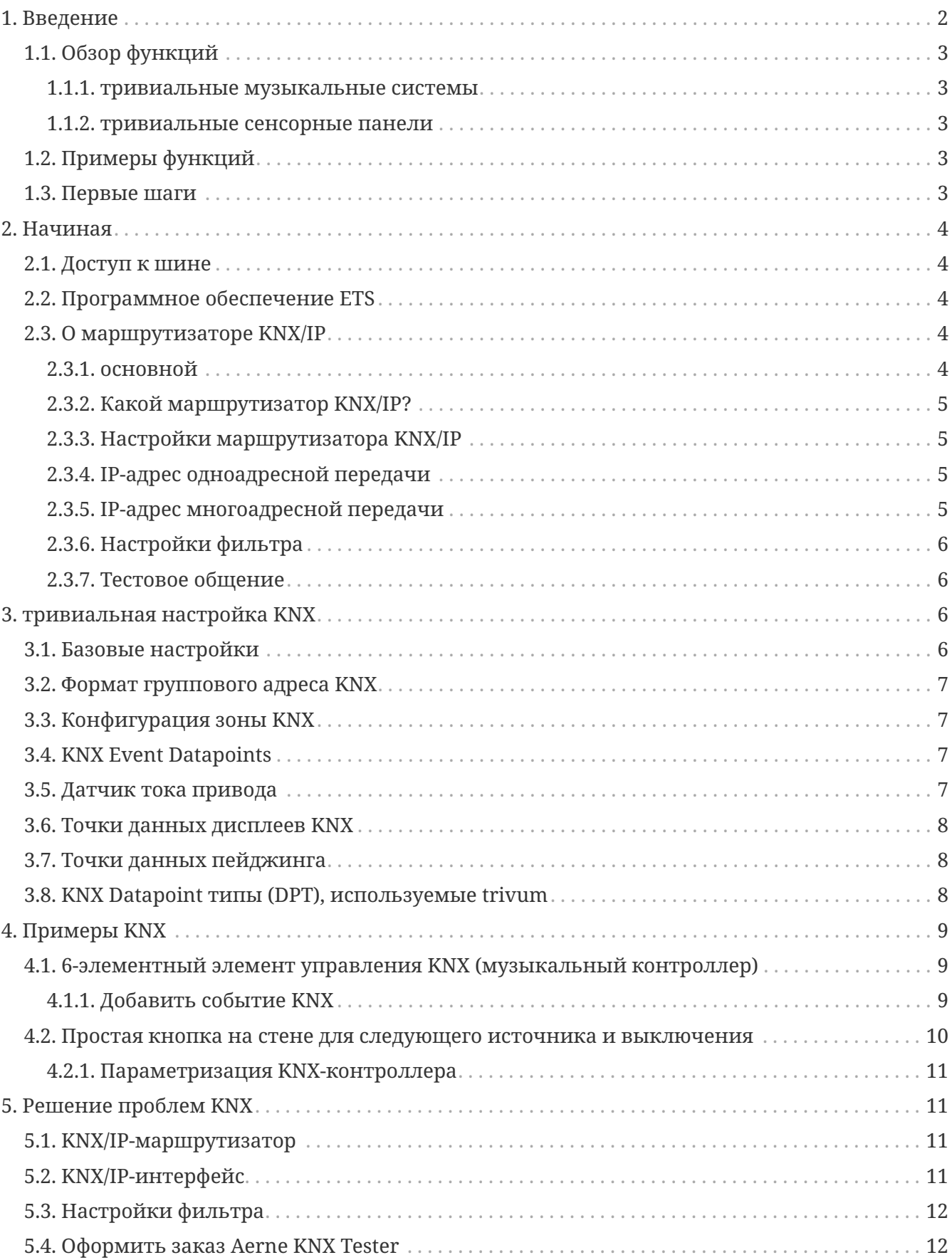

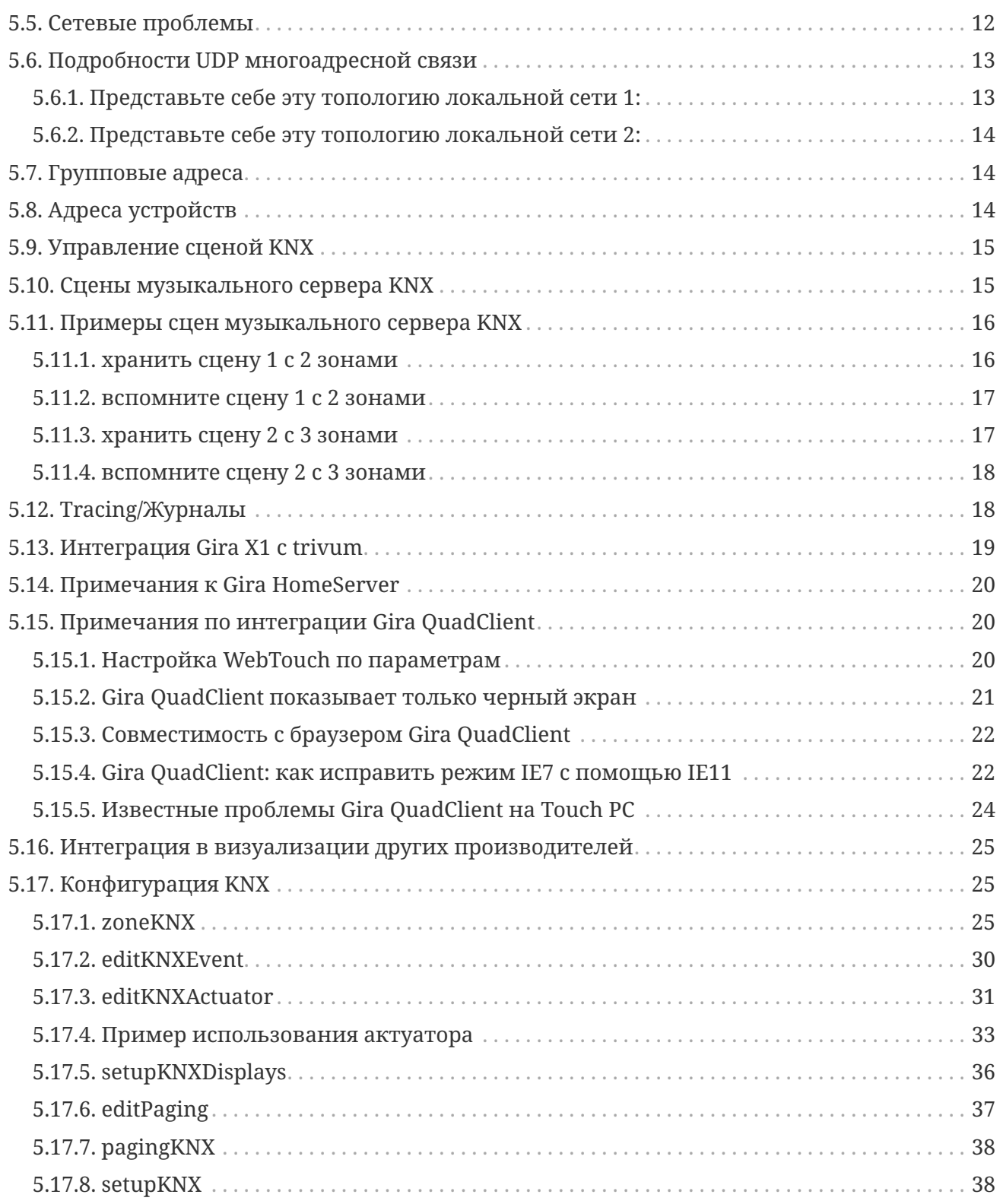

## <span id="page-1-0"></span>**1. Введение**

trivum поддерживает KNX в программном обеспечении MusicCenter с 2005 года. Сенсорные панели trivum (4.3" и 7") представляют собой комнатные контроллеры KNX с возможностью управления освещением, диммерами, RGB, ставнями и климатом.

trivum присоединился к команде KNX в 2009 году как один из примерно 100 членов KNX.

## <span id="page-2-0"></span>**1.1. Обзор функций**

Музыкальные системы trivum и сенсорные панели trivum имеют встроенный KNX. Это означает, что ими можно управлять с других устройств KNX и/или что они могут управлять другими устройствами KNX.

#### <span id="page-2-1"></span>**1.1.1. тривиальные музыкальные системы**

Большую часть времени KNX будет использоваться для управления музыкальными системами trivum. Запуск музыки или изменение громкости — самые распространенные запросы. Но поддержка KNX в trivum может сделать гораздо больше — она может управлять устройствами KNX (например, перемещать вверх/вниз моторизованный телевизор) и имеет широкий спектр действий, которые можно сопоставить с любым переключателем KNX.

#### <span id="page-2-2"></span>**1.1.2. тривиальные сенсорные панели**

Сенсорные панели trivum — это очень гибкие и красивые комнатные контроллеры. Они могут переключать свет, приглушать свет, управлять RGB-подсветкой, жалюзи, климатом и даже отображать информацию на любом дисплее KNX. Функции отображаются с помощью простых кнопок на дисплее. И они даже позволяют управлять KNX через веб-браузер.

## <span id="page-2-3"></span>**1.2. Примеры функций**

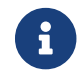

Это всего лишь несколько примеров. Возможны многие другие функции.

#### **Управление музыкой в ванной комнате с помощью обычного 4-кнопочного переключателя KNX**

Вам просто нужно назначить **Изменение источника** на кнопку один, **увеличение громкости** на кнопку два, **уменьшение громкости** на кнопку три и **выключение** на кнопку 4.

Вот и все. Отправляйтесь утром в ванную и слушайте музыку простым нажатием кнопки KNX.

#### **Слушайте музыку в местах, когда вы проходите**

Используя датчик движения KNX, этот датчик может запускать определенный список воспроизведения в определенной области. Через некоторое время датчик движения также выключит музыку.

## <span id="page-2-4"></span>**1.3. Первые шаги**

Все, что вам нужно сделать, это:

- активируйте поддержку KNX в настройке trivum. Выберите значок [KNX setup], затем "Настройка связи KNX" и "Использовать KNX/IP".
- убедитесь, что ваш IP-маршрутизатор KNX найден в сети.
- затем перейдите к настройке зоны KNX (зоны [KNX]) и выберите зону
- введите групповой адрес KNX, чтобы включить или выключить зону. Этот групповой адрес KNX должен быть групповым адресом, который отправляется кнопкой KNX в вашем доме.
- для первого теста убедитесь, что в зоне воспроизводится музыка. затем нажмите кнопку KNX, чтобы включить или выключить его. (непосредственно после перезагрузки системы включение может не работать, так как не существует последней выбранной музыки.)

## <span id="page-3-0"></span>2. Начиная

## <span id="page-3-1"></span>2.1. Доступ к шине

Устройства trivum используют KNX/IP. Это означает, что для установления связи с шиной KNX необходим IP-маршрутизатор или интерфейс KNX.

## <span id="page-3-2"></span>2.2. Программное обеспечение ETS

тривиальные устройства настраиваются через веб-браузеры, поскольку они имеют встроенный веб-сервер. Это означает, что нет необходимости использовать программное обеспечение ETS.

Но вы должны, тем не менее, позаботиться о следующих моментах:

- 1. Каждый trivum MusicCenter (мастер) должен иметь уникальный адрес устройства. Это необходимо, поскольку каждое устройство шины KNX должно иметь уникальный идентификатор, который идентифицирует аппаратное обеспечение. Даже если устройство KNX over IP физически не полключено к шине, тем не менее необходимо иметь этот уникальный идентификатор.
- 2. Если вы используете таблицы фильтров в своем IP-маршрутизаторе KNX, вам необходимо иметь фиктивное приложение KNX.
- 3. Определите групповые адреса, которые используются ТОЛЬКО trivum (например, MusicCenter + TouchPad) в ETS. Таким образом, установщик может видеть, что они используются и что он не может использовать их в другом контексте.

## <span id="page-3-3"></span>2.3. О маршрутизаторе KNX/IP

#### <span id="page-3-4"></span>2.3.1. основной

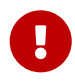

Начиная с программного обеспечения V9.60 trivum устройства могут обмениваться данными не только с IP-маршрутизаторами KNX, но и с интерфейсами KNX, такими как Gira X1. Рекомендуется IP-маршрутизатор, так как нет ограничений на количество подключений (поддерживает любое количество устройств). Если в вашей сети более одного IP-маршрутизатора KNX, то каждый из них должен иметь разные IP-адреса и разные IP-адреса

### <span id="page-4-0"></span>2.3.2. Какой маршрутизатор KNX/IP?

Вот список IP-маршрутизаторов KNX и ссылка на интернет-описание:

- Siemens N146
- EIBMarkt IP Router
- Gira IP Router

Есть больше IP-маршрутизаторов, доступных от других брендов.

Читайте также: Интеграция Gira X1 с trivum

### <span id="page-4-1"></span>2.3.3. Настройки маршрутизатора KNX/IP

Важно настроить маршрутизатор KNX/IP. "По умолчанию" большинство маршрутизаторов KNX/IP работают не так, как должны. Поэтому убедитесь, что он имеет правильные сетевые настройки и что он направляет телеграммы KNX из шины в сеть. Также убедитесь, что он не блокирует телеграммы, поэтому отключите фильтрацию телеграмм для первого теста.

### <span id="page-4-2"></span>2.3.4. ІР-адрес одноадресной передачи

Одноадресный IP-адрес маршрутизатора KNX/IP должен находиться в той же сети, что и компоненты trivum и другие компоненты, использующие маршрутизатор KNX/IP для взаимодействия с шиной KNX. Убедитесь, что программное обеспечение ETS может также использовать маршрутизатор KNX/IP для доступа к шине. Это первый шаг, чтобы убедиться, что все в порядке.

### <span id="page-4-3"></span>2.3.5. IP-адрес многоадресной передачи

Если у вас в установке только один маршрутизатор KNX/IP, то 224.0.23.12 должен быть многоадресным адресом.

Это общеизвестный многоадресный адрес маршрутизатора KNX/IP по умолчанию.

Если у вас их несколько, другие IP-маршрутизаторы должны иметь действительные многоадресные адреса. Локально доступные многоадресные адреса начинаются с 239.х.х.х., например. 239.100.50.10, 239.100.50.11, ...

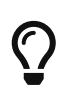

Полезная информация о IP-адресах многоадресной рассылки:

• Information from WIKIPEDIA about multicast addresses

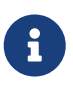

Не забудьте загрузить изменения, внесенные в ETS, на IP-маршрутизатор. И: проверьте, виден ли IP-маршрутизатор или указан ли он в настройках trivum.

#### <span id="page-5-0"></span>2.3.6. Настройки фильтра

Настройка фильтров и маршрутизации также необходима для маршрутизатора KNX/IP. Включите маршрутизатор (с помощью ETS), чтобы он направлял телеграммы KNX в IP-сеть, а из IP-сети - в шину KNX.

Самый простой способ - использовать параметр "без фильтрации". Это означает, что все телеграммы маршрутизируются между шиной KNX и IP-сетью.

Если вам нужно или вы хотите использовать фильтрацию, вы должны использовать, например, фиктивное приложение GIRA. Вы вводите trivum групповых адресов в это приложение, затем программируете фильтр телеграмм IP-маршрутизатора для пропуска телеграмм для этих адресов.

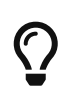

Фильтрация более безопасна - но требует дополнительной настройки:

• Проверьте фиктивное приложение GIRA и инструмент

#### <span id="page-5-1"></span>2.3.7. Тестовое общение

Если вы не уверены, работает ли ваш маршрутизатор KNX/IP, запустите программное обеспечение ETS и выберите маршрутизатор KNX/IP в качестве интерфейса связи.

Убедитесь, что вы используете "IP-маршрутизацию" в качестве режима связи. Откройте групповой монитор и посмотрите, появляются ли сообщения от ваших устройств KNX.

Если все работает нормально, откройте веб-конфигурацию музыкальной системы trivum в разделе trivumip/setup.

Затем убедитесь, что многоадресный IP-адрес совпадает в настройке trivum и в настройках маршрутизатора KNX/IP.

Если программа установки trivum не распознает маршрутизатор KNX/IP, перейдите в раздел **Решение проблем KNX** 

Если маршрутизатор KNX/IP распознается, но trivum не получает сообщения KNX, несмотря на то, что настройки фильтра правильные, узнайте больше о сетевых проблемах на странице Решение проблем KNX

## <span id="page-5-2"></span>3. тривиальная настройка KNX

## <span id="page-5-3"></span>3.1. Базовые настройки

- В веб-конфигурации вашего устройства trivum убедитесь, что поддержка KNX включена. как описано выше в разделе "Первые шаги".
- далее вы можете ввести все свои групповые адреса KNX вручную или загрузить подготовленный список групповых адресов, экспортированных из ETS, в разделе: Автоматизация/KNX/Настройка связи KNX/Импорт CSV/Управление импортированным списком групповых адресов.

## <span id="page-6-0"></span>3.2. Формат группового адреса KNX

trivum использует проект ETS по умолчанию для трехуровневых групповых адресов с 5, 3 и 8 битами в диапазоне от 0/0/0 до 31/7/255.

При вводе групповых адресов в настройках система принимает 3 формата:

- введите его с косой чертой: 1/2/3
- введите его с пробелами: 123
- введите значение GA 1 уровня, например: 2563

1-уровневое значение автоматически преобразуется в 3-уровневое trivum также предоставляет онлайн-конвертер под

http://service.trivum-shop.de/share/Tools/knx-group-address-converter.html

## <span id="page-6-1"></span>3.3. Конфигурация зоны KNX

См. zoneKNX для всех доступных точек данных для каждой зоны.

## <span id="page-6-2"></span>**3.4. KNX Event Datapoints**

Объекты событий KNX trivum - очень гибкий инструмент. Их можно использовать для запуска функций с помощью телеграмм KNX.

См. editKNXEvent о настройке событий.

## <span id="page-6-3"></span>3.5. Датчик тока привода

Программное обеспечение trivum MusicCenter может даже управлять приводами KNX, такими как:

- Двоичные приводы KNX
- Приводы KNX dimm
- Приводы затвора КNX

Это делается в разделе настроек HomeControl and Automation Objects.

Например, если вы определяете затвор KNX, вы можете управлять этим затвором

- разместив его на странице HomeControl веб-интерфейса.
- путем добавления действий в WebUI (музыкальная страница) для прямого управления некоторыми функциями.
- через действия в макросе trivum.
- или на сенсорной панели trivum, определив ее в редакторе страниц и используя сенсорный экран.

Другой пример: если вы определяете объект выключателя света, вы можете переключать его при включении или выключении зоны, вызывая макросы в обработчиках событий **ЗОНЫ.** 

Подробнее см. editKNXActuator.

## <span id="page-7-0"></span>3.6. Точки данных дисплеев KNX

См. setupKNXDisplays о том, как интегрировать дисплеи KNX с trivum.

## <span id="page-7-1"></span>3.7. Точки данных пейджинга

Для запуска пейджинга, управляемого KNX,

- см. editPaging о том, как создавать записи подкачки
- см. pagingKNX о том, как связать их с KNX

## <span id="page-7-2"></span>3.8. KNX Datapoint типы (DPT), используемые trivum

trivum KNX Datapoints имеют один из пяти размеров:

1 бит, 4 бита, 1 байт, 2 байта, 14 байт.

один и тот же размер можно использовать для разных целей. если вам необходимо указать типы ЦСТ во внешнем приложении KNX, выберите один из следующих вариантов:

 $\cdot$  1 бит:

| имя ПДП             | Примеры                                                                         |
|---------------------|---------------------------------------------------------------------------------|
| 1.001 переключатель | зона вкл/выкл                                                                   |
| 1.003 включить      | пауза, отключение звука,<br>включение/выключение будильника                     |
| 1.002 логический    | отправить статус зоны, отключение звука,<br>статус включения/выключения тревоги |
| шаг 1,007           | изменить уровень громкости на один шаг                                          |
| $1.010$ старт/стоп  | воспроизвести следующий источник, тюнер,<br>стример                             |
| $1.017$ триггер     | клавиша < или >, включается зона,<br>запускается тревога                        |

•  $46MT$ 

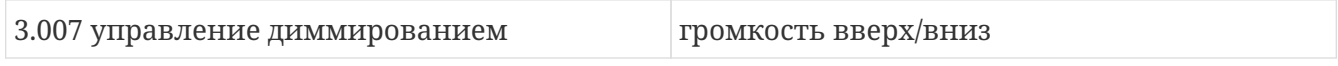

• 1 байт:

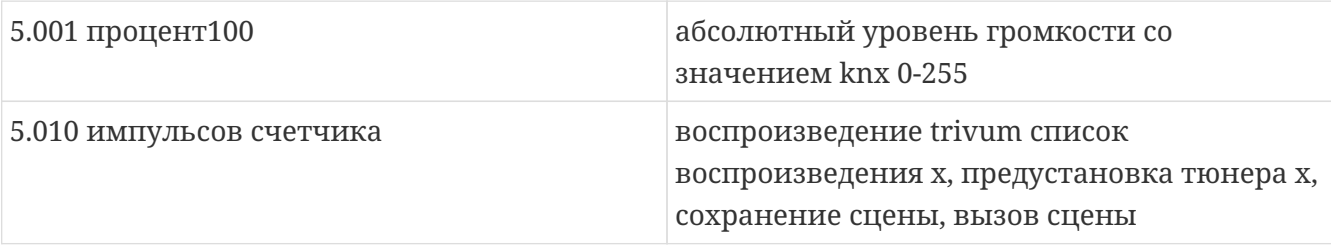

• 2 байта:

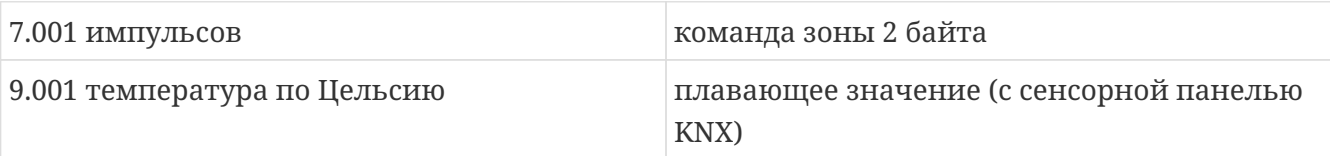

• 14 байт:

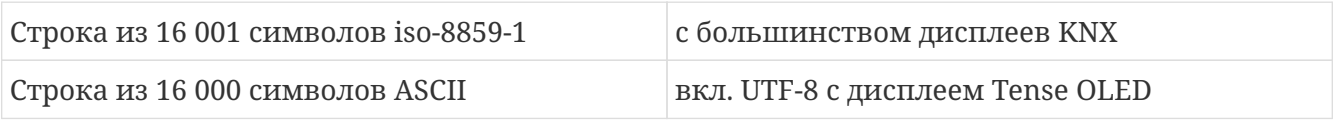

## <span id="page-8-0"></span>**4. Примеры KNX**

## <span id="page-8-1"></span>**4.1. 6-элементный элемент управления KNX (музыкальный контроллер)**

В этом примере 6-кратный элемент управления KNX должен управлять нашей тривиальной многокомнатной системой. Контроллер должен иметь возможность выполнять некоторые основные функции:

- предыдущий источник/следующий источник
- уровень громкости +/-
- отключить/выключить звук

*Предпосылки:*

- 6-кратный контрольный элемент KNX
- мультирум-система trivum интегрируется в вашу установку KNX через маршрутизатор KNX/IP
- поддержка KNX вашей системы trivum multiroom включена и готова к использованию

#### <span id="page-8-2"></span>**4.1.1. Добавить событие KNX**

Для управления музыкой вашей мультирум-системы trivum с помощью 6-канального элемента управления KNX телеграммы KNX контроллера KNX должны быть назначены на действия trivum. Это делается с помощью событий trivum KNX. Каждое событие trivum KNX является связующим звеном между телеграммой KNX определенного типа и соответствующим ему действием trivum.

Чтобы создать и настроить тривиальное событие KNX, действуйте следующим образом:

- 1. Откройте WebConfig
- 2. Перейти к: Автоматизация/KNX/События
- 3. Нажмите: Добавить сопоставление. Открыт редактор для нового события KNX.
- 4. Введите следующие данные:

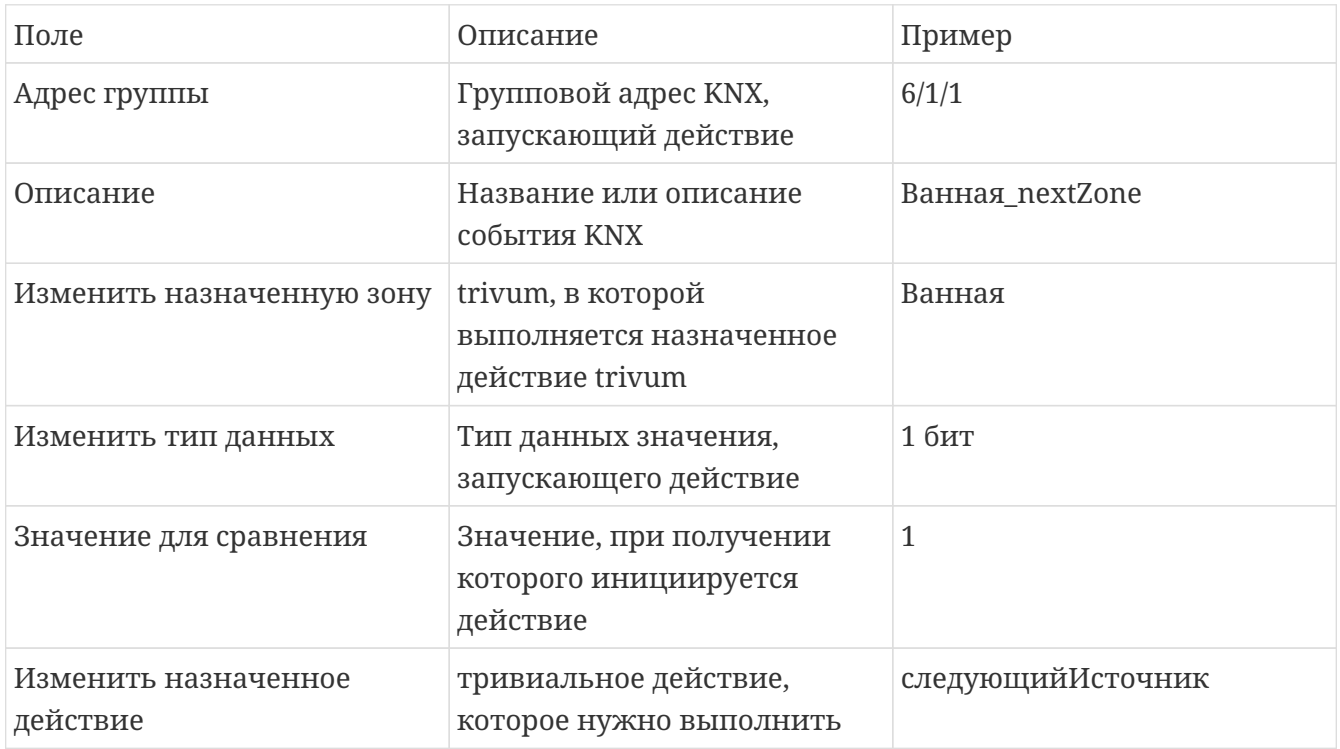

Повторите шаги 3 и 4 для всех остальных функций, которыми должен обладать 6канальный контроллер KNX.

СОВЕТ. Перед каждым изменением вы должны сделать резервную копию и архивировать  $3T<sub>0</sub>$ .

## <span id="page-9-0"></span>4.2. Простая кнопка на стене для следующего источника и выключения

Если у вас есть настенная кнопка, которая может отправлять только 1 или 0 на один и тот же групповой адрес, эти две функции по-прежнему можно реализовать.

• настроить источники зоны. Это делается в веб-конфигурации в разделе: зоны/имя зоны/изменить привязки knx/определить список источников KNX/HTTP. Здесь вы можете, например, настроить воспроизведение различных веб-радиостанций.

# Zone source list for K...  $\mathbb{R}^n$

### **Sources for 'Living Room'**

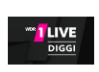

Source 1

Play Favorite 5 '1LIVE DIGGI' (TuneIn Station)

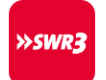

**SOUTCE 2** 

Play Favorite 4 'SWR3' (Tuneln Station)

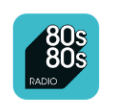

Source 3

Play Favorite 1 '80s80s Radio' (Tuneln Station)

- настроить событие KNX для переключения вперед через источники зоны: knx/events/добавить сопоставление установить GA: например, 7/1/0 1-битное значение 1 задать действие: активировать источник/следующий источник
- настроить другое событие KNX для выключения зоны: knx/events/add mapping установить GA: например, 7/1/0 1-битное значение 0 установить действие: установить громкость или состояние зоны/выключенный

Результат: если ваша настенная кнопка отправляет 7/1/0 1-битное значение 1, она будет переключаться между веб-радиостанциями.

Если он отправляет 7/1/0 1-битное значение 0, он выключает зону.

#### <span id="page-10-0"></span>**4.2.1. Параметризация KNX-контроллера**

Следующим шагом является параметризация 6-кратного контроллера KNX (например, в ETS) с правильными групповыми адресами, соответствующими вашему событию KNX.

## <span id="page-10-1"></span>**5. Решение проблем KNX**

Большинство проблем с KNX/IP связано с неправильной или недостаточной настройкой маршрутизатора KNX/IP.

## <span id="page-10-2"></span>**5.1. KNX/IP-маршрутизатор**

Убедитесь, что вы установили правильные индивидуальные и многоадресные IP-адреса. Пожалуйста, обратитесь к [Настройки маршрутизатора KNX/IP.](#page-4-1)

## <span id="page-10-3"></span>**5.2. KNX/IP-интерфейс**

Они ограничены только несколькими параллельными соединениями. Убедитесь, что

никакие другие (или слишком много) устройств не используют интерфейс одновременно.

## <span id="page-11-0"></span>5.3. Настройки фильтра

Пожалуйста, убедитесь, что вы установили правильный фильтр и параметры маршрутизации. Пожалуйста, обратитесь к Настройки фильтра.

## <span id="page-11-1"></span>5.4. Оформить заказ Aerne KNX Tester

Это приложение для iPhone, которое очень полезно для проверки работы вашего IPмаршрутизатора.

## <span id="page-11-2"></span>5.5. Сетевые проблемы

Связь основана на многоадресной передаче. Это означает, что один участник сети отправляет сообщение в сеть, а все остальные участники должны получать его параллельно. Это должно быть разрешено коммутаторами и маршрутизаторами/шлюзами, которые могут быть частью вашей сети.

Пожалуйста, проверьте следующие области:

• Используйте один сетевой переключатель, а не несколько

Если у вас есть два или более сетевых коммутатора между IP-маршрутизатором KNX и устройством trivum, то это уже может привести к сбою связи, что trivum не получает никаких сообщений KNX.

Уменьшить систему. Подключите IP-маршрутизатор KNX и тривиальное устройство к одному и тому же сетевому коммутатору. В идеале используйте простой неуправляемый сетевой коммутатор, такой как TP-Link 1008P или аналогичный.

Подробнее об этом читайте на Подробности UDP многоадресной связи.

- Управляемые сетевые коммутаторы
	- Убедитесь, что коммутаторам разрешено использовать многоадресные адреса.
	- В зависимости от модели сетевого коммутатора и микропрограммы может помочь активация IGMP с помощью Querier или даже ее деактивация.
	- Также проверьте настройки spanning tree.
	- Проверьте, установлена ли на коммутаторе последняя версия прошивки. Запустите обновление, если необходимо.
- Кабели: дважды проверьте, не создано ли сетевое кольцо.

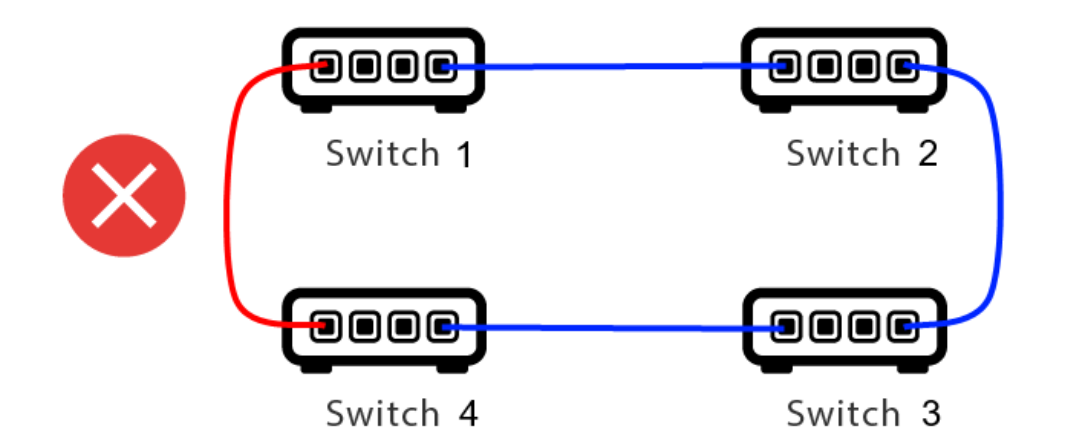

Здесь на один кабель слишком много.

- Если коммутатор 1 отправляет многоадресное сообщение UDP, сообщение может быть отправлено на коммутатор 2, а с него на коммутатор 3.
- и параллельно он отправляется на коммутатор 4, а оттуда на коммутатор 3.
- и что будет делать Switch 3? отправить два пакета на 2 и 4?

В худшем случае это может вызвать шторм пакетов: один и тот же пакет повторяется много раз без намерения. Так что внимательно проверяйте, действительно ли нужен каждый кабель.

## <span id="page-12-0"></span>**5.6. Подробности UDP многоадресной связи**

Сообщения KNX отправляются многоадресной рассылкой UDP, обычно в группе 224.0.23.12.

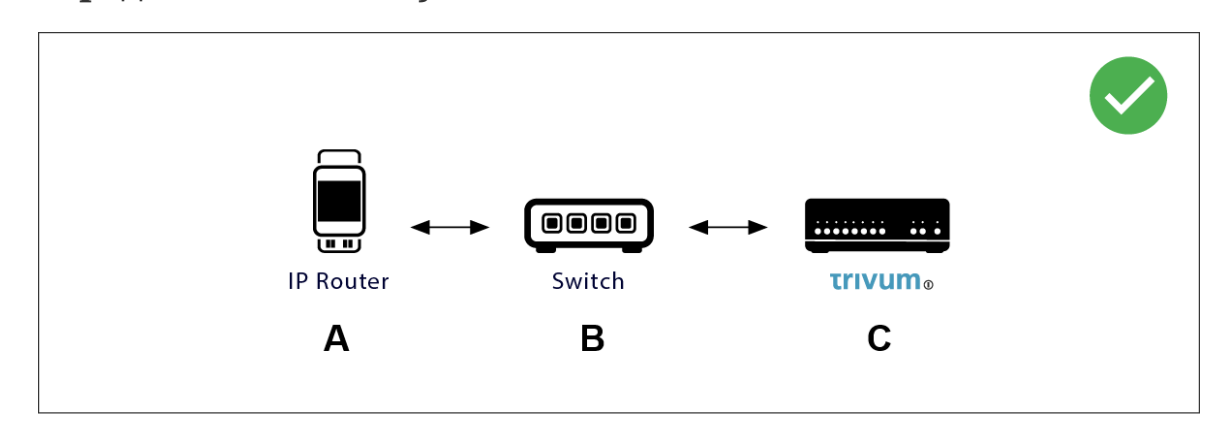

#### <span id="page-12-1"></span>**5.6.1. Представьте себе эту топологию локальной сети 1:**

Многоадресная рассылка в основном означает: устройство (A) (IP-маршрутизатор) отправляет сообщение KNX "1/2/3 1bit 1" сетевому коммутатору (B) и сообщает этому коммутатору отправить его всем другим устройствам в сети.

Но переключатель (B) этого не сделает. Он не будет отправлять сообщение на **все** устройства. Вместо этого он будет **только** отправлять его на устройства, **подписавшиеся** на получение сообщений в группе 224.0.23.12. Так обстоит дело с устройством trivum ©, которое подключено к тому же коммутатору. При запуске он сказал коммутатору: мне нужны сообщения для группы 224.0.23.12. Так что обычно он их получает.

#### <span id="page-13-0"></span>5.6.2. Представьте себе эту топологию локальной сети 2:

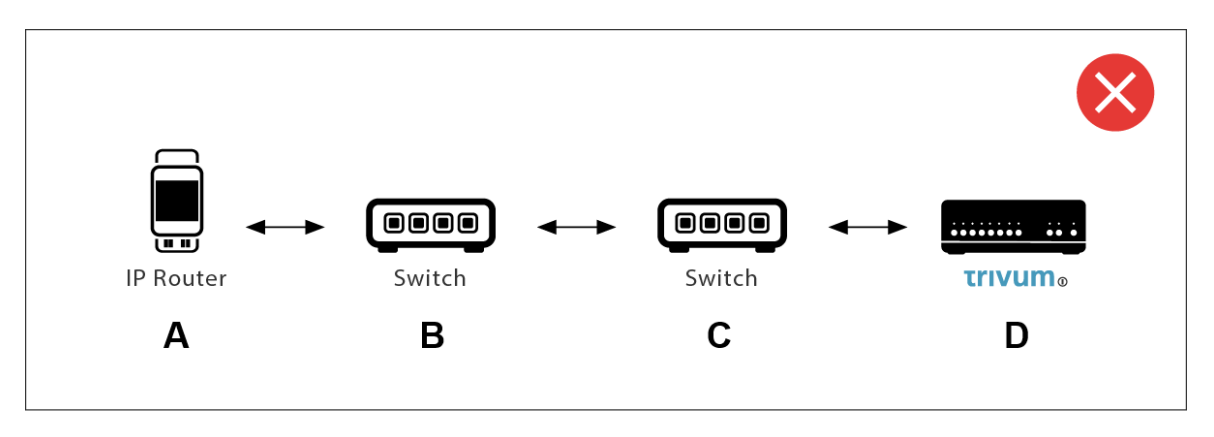

Вот проблема. При запуске trivum сообщит Switch ©: Мне нужны сообщения для группы 224.0.23.12.

Хороший. Но сообщит ли Switch© также Switch(B), что кто-то, связанный с ним, интересуется этой группой? Не уверен. Зависит от прошивки коммутатора, модели, производителя, настроек управления и т.д. и т.п.

Если коммутатор © не передает запрос на подписку, то сообщения KNX от (А) не передаются коммутатором (B).

Поэтому, если trivum не может получить ввод KNX, подключите все к одному простому сетевому коммутатору.

## <span id="page-13-1"></span>5.7. Групповые адреса

Если вы используете фильтрацию в своем маршрутизаторе KNX/IP, убедитесь, что вы фиктивное приложение или другой инструмент, используете чтобы указать маршрутизатору KNX/IP не блокировать групповые адреса, используемые системой trivum.

## <span id="page-13-2"></span>5.8. Адреса устройств

Каждое шинное устройство на шине KNX должно иметь уникальный адрес устройства. Убедитесь, что вы указали действительный адрес устройства KNX в настройке KNX устройств trivum.

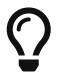

Хорошей практикой является добавление устройств, использующих KNX/IP в качестве коммуникационного интерфейса, также в конфигурацию ETS, хотя на самом деле это не обязательно. Поэтому используйте простое фиктивное устройство, назовите его, чтобы определить, что оно представляет собой устройство trivum, и назначьте действительный адрес устройства.

Этот адрес устройства должен совпадать с адресом устройства, указанным в конфигурации trivum.

## <span id="page-14-0"></span>**5.9. Управление сценой KNX**

Сцены могут быть сохранены и вызваны объектами

- в интерфейсе HomeControl музыкального сервера trivum в разделе: Extras/Setup HomeControl/Add KNX Object. Для этого требуется программное обеспечение версии 9.62 или выше.
- в интерфейсе HomeControl сенсорной панели trivum в разделе: HomeControl/Определение/Добавить объект KNX Для этого требуется программное обеспечение V3.01 или выше.
- на страницах KNX сенсорной панели trivum в разделе: пользовательский интерфейс/редактор страниц

Доступно до 4 режимов:

- Режим 1 охватывает все объекты области HomeControl или сенсорной панели KNX, независимо от того, в какой области или на каком экране. Он запоминает состояние объектов внутри устройства trivum. Пока поддерживаются только фонари и некоторые жалюзи (с обратной связью по положению).
- Режим 2 охватывает только объекты в той же зоне HomeControl или на той же странице сенсорной панели KNX.
- Режим 3 доступен только на странице экрана Touchpad KNX. Он интерактивно спрашивает, какие объекты следует сохранить как часть сцены.
- Режим 4 ничего не запоминает в устройстве trivum, а отправляет KNX-команду KNXприводам света и жалюзи, чтобы они запомнили или отозвали свое текущее состояние. В этом случае вам необходимо ввести групповой адрес KNX и номер сцены, например 1. Затем длительное нажатие на сцену отправит 129 (сохранение сцены 1) на приводы. Короткое нажатие отправит 1 (вызов сцены 1).

По умолчанию рекомендуется использовать режим 4, если ваши приводы KNX поддерживают его.

В режимах с 1 по 3 устройство trivum сохраняет до 16 сцен.

## <span id="page-14-1"></span>**5.10. Сцены музыкального сервера KNX**

Если вы хотите сохранить текущее состояние тривиального устройства в сцене KNX, выполните следующие действия:

• в разделе Автоматизация/KNX/Настройка связи KNX/Групповой адрес для сохранения/восстановления сцены введите групповой адрес, например, 05.01.99. для вашего удобства вы можете ввести это как "1 5 99".

для программирования сцены:

• настроить каждую зону, которая должна участвовать в сценах KNX. например введите: Зоны/первая зона/привязки KNX/специальные объекты связи/сцена GA для включения в сцену: 1 5 90

- отправить по KNX: GA 1/5/90 1-битное значение 1. это сообщит первой зоне, что она участвует в сцене.
- повторите этот шаг со всеми дополнительными зонами, которые должны принять участие в сцене.
- наконец, отправьте по KNX: 1/5/99 1-байтовое значение 128. Это сохранит текущее состояние участвующих зон как сцену 1. Значение 129 сохранит сцену 2 и так далее.

используйте запрограммированную сцену:

• отправить по KNX: 1/5/99 1-байтовое значение 0. Это вызовет первую сцену. значение 1 вызовет вторую сцену и так далее.

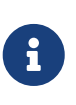

сохраняются только основные состояния зон, такие как текущий выбранный источник (FM-тюнер, потоковая передача, линейный вход). система не будет хранить сложную информацию, такую как текущий выбранный список воспроизведения аудиосервиса.

### <span id="page-15-0"></span>**5.11. Примеры сцен музыкального сервера KNX**

Для следующего пошагового примера требуется, чтобы у вас было программное обеспечение ETS для Windows. В этом программном обеспечении вы можете открыть групповой монитор, а затем отправить сообщения KNX этим групповым монитором для тестирования.

#### <span id="page-15-1"></span>**5.11.1. хранить сцену 1 с 2 зонами**

- В веб-визуализации выполните следующие действия вручную: Включите зону 1, выбрав источник FM-тюнера. Выключить зону 2. Теперь зона 1 включена, зона 2 выключена. Мы хотим сохранить это общее состояние системы в виде сцены.
- настроить в зоне 1: конфигурация/зоны/зона 1/привязки knx/GA для включения в сцену: 1/2/3
- настроить в зоне 2: конфигурация/зоны/зона 2/привязки knx/GA для включения в сцену: 1/2/4
- скажите зоне 1 и зоне 2, что они примут участие в следующей сцене:
	- в групповом мониторе ETS отправьте 1-битное значение 1 на GA 1/2/3.
	- в групповом мониторе ETS отправьте 1-битное значение 1 на GA 1/2/4.

теперь зона 1 и зона 2 знают, что их текущее состояние должно быть сохранено при получении следующей команды сохранения сцены.

**ни одна сцена еще не сохранена.** это была только подготовка.

- настроить глобально: адрес автоматизации/knx/setup/group для сохранения/восстановления сцены: 2/1/0
- отправьте команду на trivum, чтобы сохранить текущее состояние зоны 1 и зоны 2 как сцену 1. для этого
	- в мониторе группы ETS отправьте 1-байтовое значение 128 на GA 2/1/0 , потому что "128" означает "сохранить первую сцену" (1-1+128). (не используйте для отправки другой тип данных, кроме байта)
- Теперь система сохраняет сцену 1 с такой информацией:
	- зона 1 должна быть включена, с FM-тюнером.
	- зона 2 должна быть выключена.

#### <span id="page-16-0"></span>**5.11.2. вспомните сцену 1 с 2 зонами**

- выключить все зоны
- отправьте команду на trivum, чтобы вызвать сцену 1. для этого
	- в групповом мониторе ETS отправьте 8-битное значение 0 на GA 2/1/0 , потому что "0" означает "вызов первой сцены" (1-1+0).
- Теперь система должна вызвать сцену 1 с таким состоянием:
	- зона 1 включена, с FM-тюнером.
	- зона 2 остается выключенной.

#### <span id="page-16-1"></span>**5.11.3. хранить сцену 2 с 3 зонами**

- откройте приложение trivum или WebUI и переведите систему в это состояние:
	- включите зону 1 с помощью FM-тюнера.
	- включить зону 2 линейным входом 1.
	- включите зону 3 с потоковой передачей.
- подготовить конфигурацию зон KNX:
	- конфигурация/зоны/зона 1/привязки knx/GA для включения в сцену: 1/2/3
	- конфигурация/зоны/зона 2/привязки knx/GA для включения в сцену: 1/2/4
	- конфигурация/зоны/зона 3/привязки knx/GA для включения в сцену: 1/2/5
- скажите зонам, что они примут участие в следующей сцене:
	- в групповом мониторе ETS отправьте 1-битное значение от 1 до 1/2/3.
	- в групповом мониторе ETS отправьте 1-битное значение от 1 до 1/2/4.
	- в мониторе группы ETS отправьте 1-битное значение от 1 до 1/2/5.

#### **сцена еще не сохранена!**

- настроить глобально:
	- адрес автоматизации/knx/setup/group для сохранения/восстановления сцены: 2/1/0
- скажите тривиальному устройству сохранить сцену 2:
	- в групповом мониторе ETS отправьте 8-битное значение 129 на «2/1/0» , потому что "129" означает ", чтобы сохранить вторую сцену" (2-1+128).

#### <span id="page-17-0"></span>5.11.4. вспомните сцену 2 с 3 зонами

- ОТКЛЮЧИТЬ ВСЕ ЗОНЫ
- скажите trivum, чтобы восстановить сцену 2:
	- в групповом мониторе ETS отправьте 8-битное значение от 1 до 2/1/0. , потому что "1" означает "вызов второй сцены" (2-1+0).
- теперь это должно было случиться:
	- зона 1 включается с FM-тюнером.
	- зона 2 включается с line input 1.
	- зона 3 начинает потоковую передачу и воспроизводит последнее потоковое содержимое, использовавшееся в этой зоне. (выбранный контент не сохраняется в сцене!)

## <span id="page-17-1"></span>5.12. Tracing/Журналы

Если вы хотите проверить, может ли устройство trivum принимать телеграммы KNX, вам следует

- включить отслеживание сообщений KNX в разделе: автоматизация/knx/настройка связи knx/связь шины трассировки
- затем перейдите к: автоматизация/knx/монитор knx

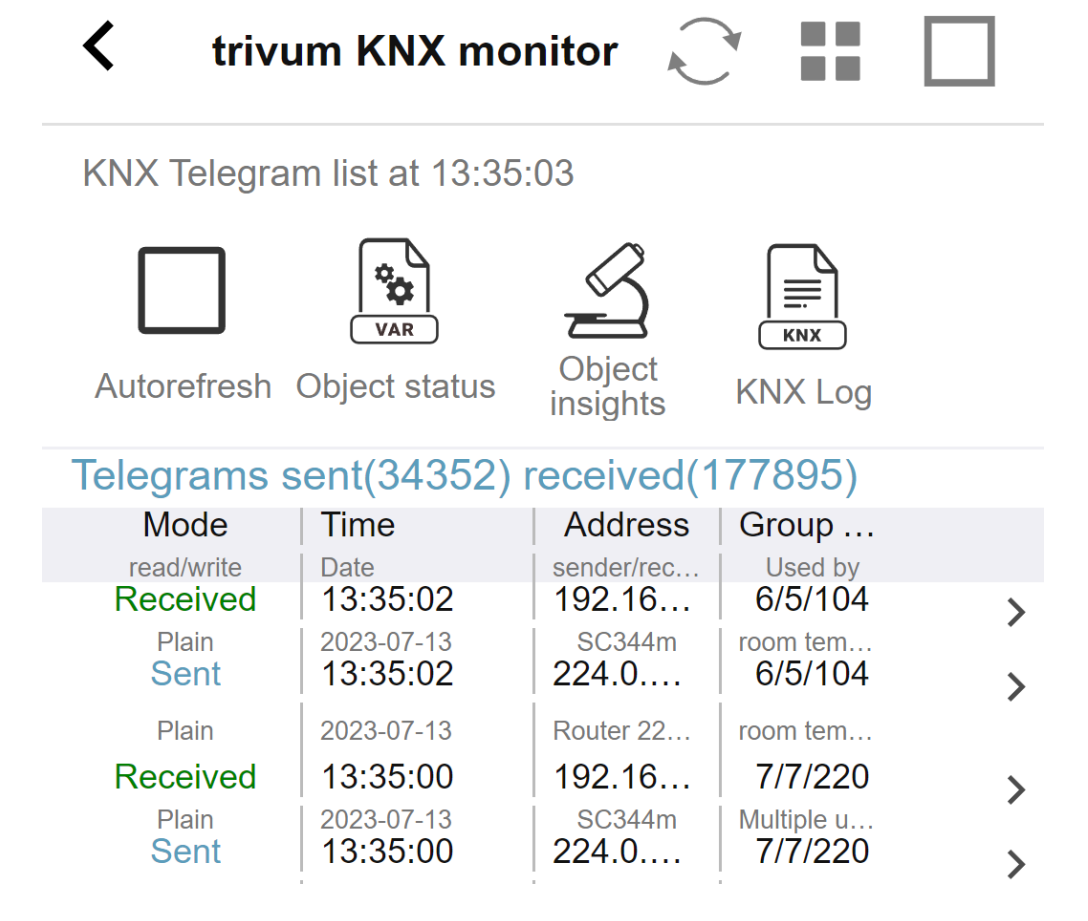

это интерактивное представление, которое обновляется автоматически, что полезно, чтобы увидеть, поступает ли что-нибудь.

Однако при большом трафике вы можете потерять обзор, и информация обрезается, особенно в мобильном представлении. В этом случае лучше использовать KNX Log в разделе:

Automation/knx/knx monitor/KNX Log/Print

## <span id="page-18-0"></span>5.13. Интеграция Gira X1 с trivum

#### Gira X1 можно использовать как IP-интерфейс

Gira X1 имеет IP-интерфейс и может быть подключена к trivum в режиме интерфейса KNX. Для этого требуется программное обеспечение trivum V9.60 или выше.

Обратите внимание, что X1 — это не IP-маршрутизатор, а всего лишь интерфейс. Он может обрабатывать до 3 подключений через интерфейс ір параллельно, например, с одним музыкальным сервером trivum и двумя сенсорными панелями trivum.

Если у вас есть больше устройств, которым необходимо обмениваться данными с X1, потребуется дополнительный IP-маршрутизатор, такой как Siemens N146, который отправляет многоадресные сообщения UDP на групповые адреса, такие как 224.0.23.12.

#### Этапы интеграции с Gira G1

В проекте для Gira G1 или приложения Gira Smart Home вы создаете объект веб-браузера. Там вы вводите URL-адрес, например http://trivumip, содержащий IP-адрес вашей системы trivum MusicServer. После этого вы сможете использовать полный контроль над музыкой trivum в Gira.

Кроме того, вы можете определить в своем проекте Gira некоторые переключатели KNX для управления trivum. Они будут отправлять сообщения KNX, которые отправляются через X1 на устройство trivum, например, для воспроизведения любимой музыки.

## <span id="page-19-0"></span>**5.14. Примечания к Gira HomeServer**

#### **Gira HomeServer требует дополнительного IP-маршрутизатора**

Сам Gira HomeServer не содержит IP-маршрутизатора или интерфейса, поэтому он не может **не** передавать сообщения KNX из провода KNX в локальную сеть для тривиума. Таким образом, Gira HomeServer требует для связи дополнительный IP-маршрутизатор.

## <span id="page-19-1"></span>**5.15. Примечания по интеграции Gira QuadClient**

#### <span id="page-19-2"></span>**5.15.1. Настройка WebTouch по параметрам**

По умолчанию достаточно настроить URL-адрес в плагине браузера QuadClient, например <http://trivumip>, и отображается WebTouch. Но вы можете изменить внешний вид и улучшить управление, добавив параметры, как например

http://trivumip?parm1=value1&parm2=value2

Поддерживаемые параметры:

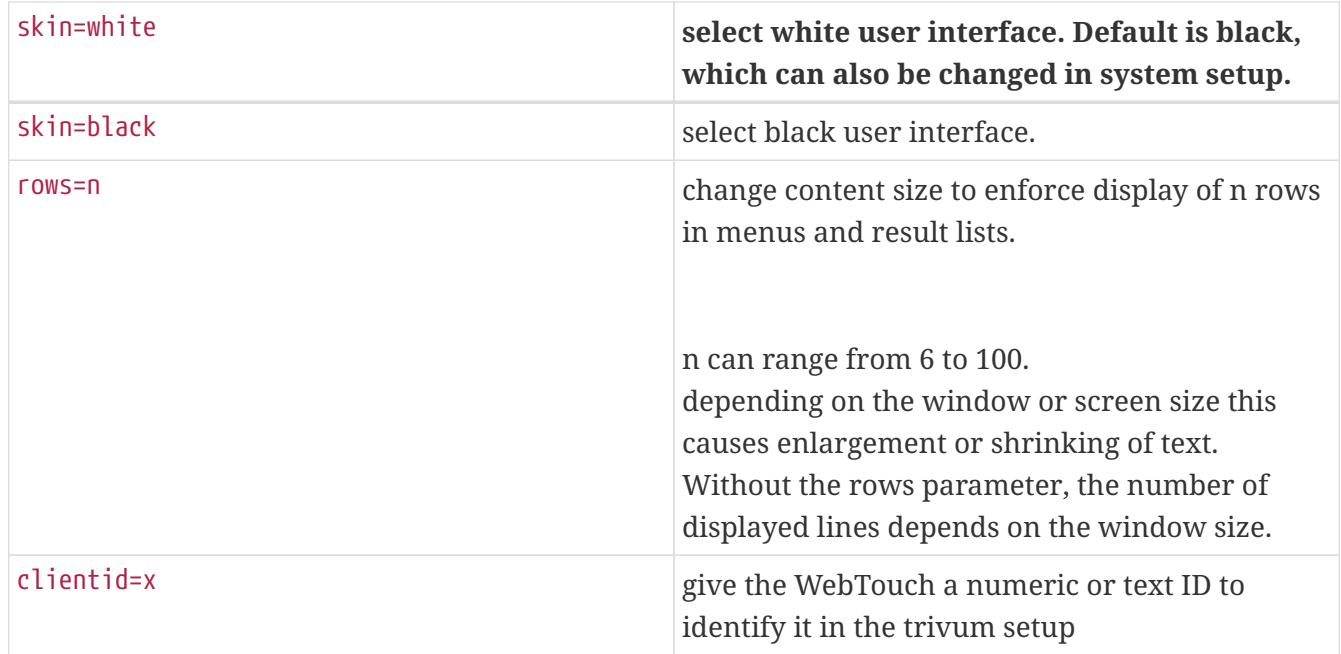

#### Пример:

?skin=white&rows=10

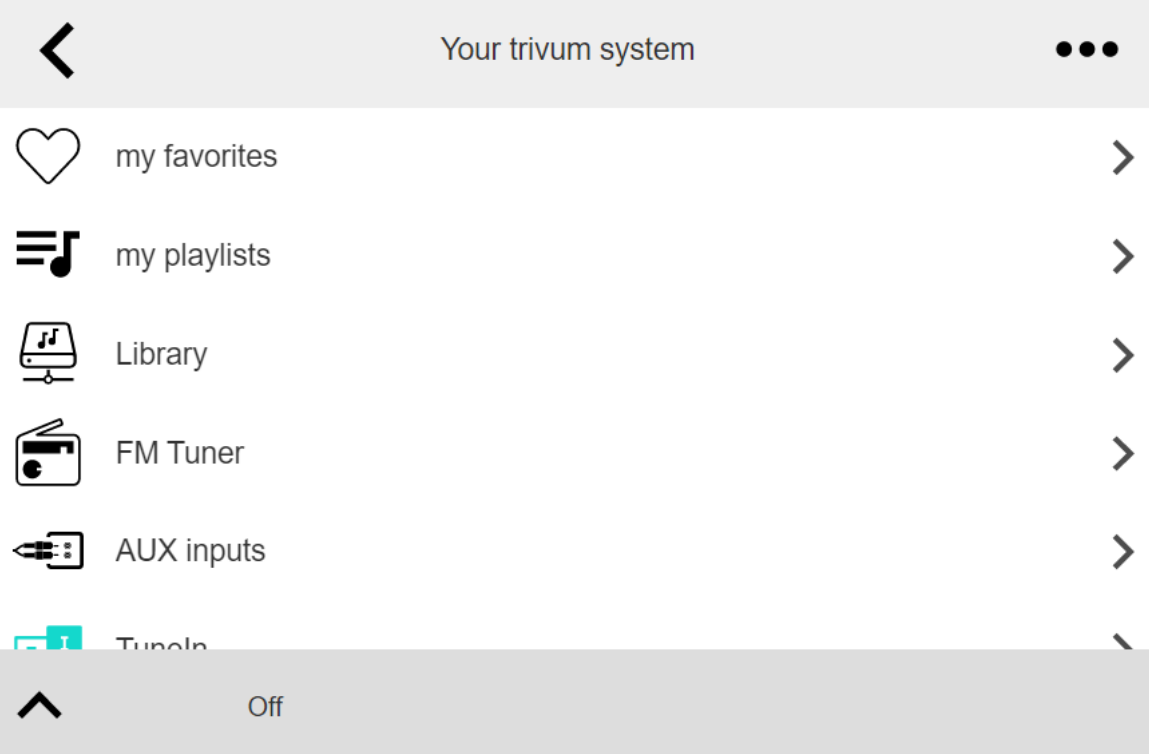

#### Пример:

?кожа=черный&ряды=15

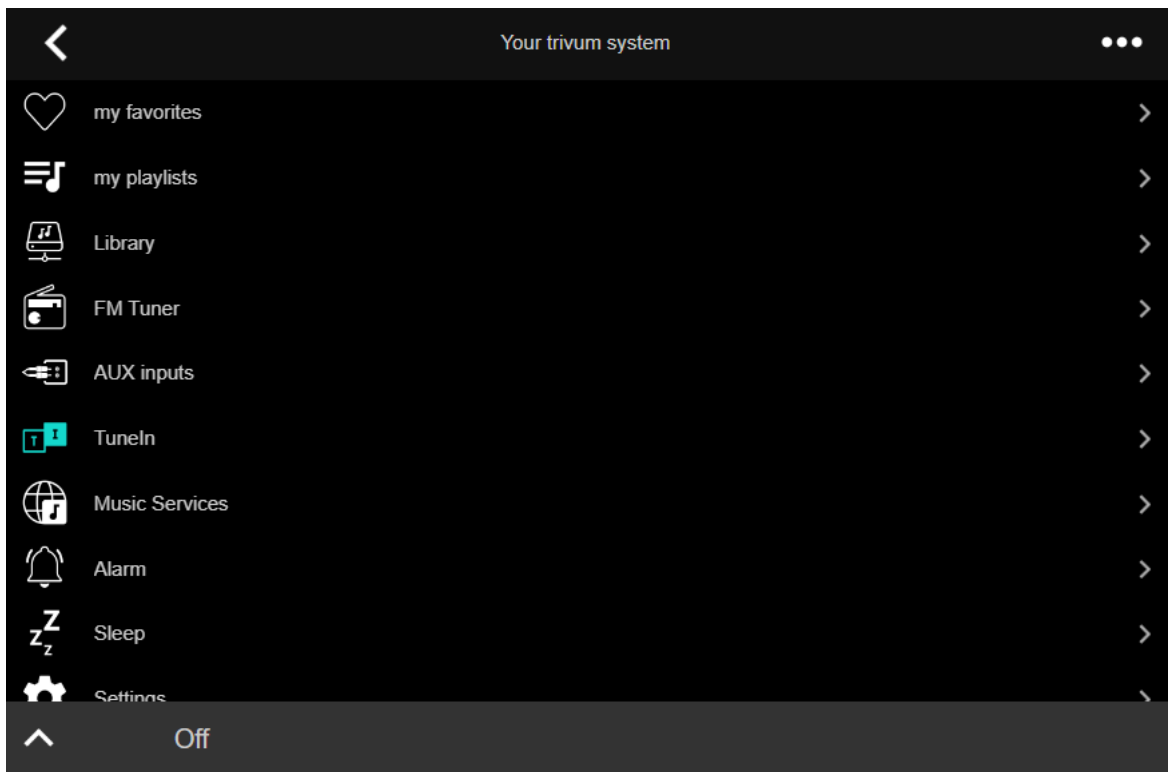

#### <span id="page-20-0"></span>**5.15.2. Gira QuadClient показывает только черный экран**

Это происходит, если прошивка вашего HomeServer отличается от программного обеспечения HS+FS Experte (и QuadClient в нем).

Например, у нас был один отчет о HomeServer с прошивкой 4.11.0 и HS+FS Experte 4.11.3. Это

вызвало только черный экран в QuadClient, не только с тривиумом, но и с любым URLадресом веб-сайта. Решением было обновить HomeServer до той же прошивки, в данном случае 4.11.3.

Вы можете найти установленную версию прошивки HomeServer, войдя в HomeServer и просмотрев область отладки.

#### <span id="page-21-0"></span>5.15.3. Совместимость с браузером Gira QuadClient

#### Используя правильный веб-браузер: IE 10 или выше

Gira QuadClient - это программное обеспечение, работающее на сенсорных ПК с операционной системой Windows.

Прежде чем пытаться интегрировать веб-визуализацию trivum в проект QuadClient, убедитесь, что в системе Windows установлен как минимум Internet Explorer 10 или выше. Он не будет работать со старой версией Internet Explorer. Чтобы узнать версию браузера, используемого на ПК, вы можете настроить браузер в QuadClient с помощью этого URLадреса:

#### http://www.whatismybrowser.com/

Если это показывает, что ваш QuadClient использует IE 7, вам необходимо обновить веббраузер и/или систему Windows или прочитать приведенную ниже статью.

#### URL для интеграции

Просто используйте http://trivumip, например: http://192.168.1.200/

#### <span id="page-21-1"></span>5.15.4. Gira QuadClient: как исправить режим IE7 с помошью IE11

Даже если у вас есть IE11 в вашей системе Windows, Gira QuadClient может использовать Internet Explorer в режиме IE7, поэтому все, что вы получите, это сообщение об ошибке от trivum.

Для получения наилучшей информации об используемом режиме браузера мы рекомендуем настроить два подключаемых модуля браузера в одном и том же квадранте Gira c URL-адресами:

```
http://yourtrivumip/
                                 - name: trivum
http://www.whatismybrowser.com/ - name: test
```
Теперь запустите QuadClient, и вы увидите:

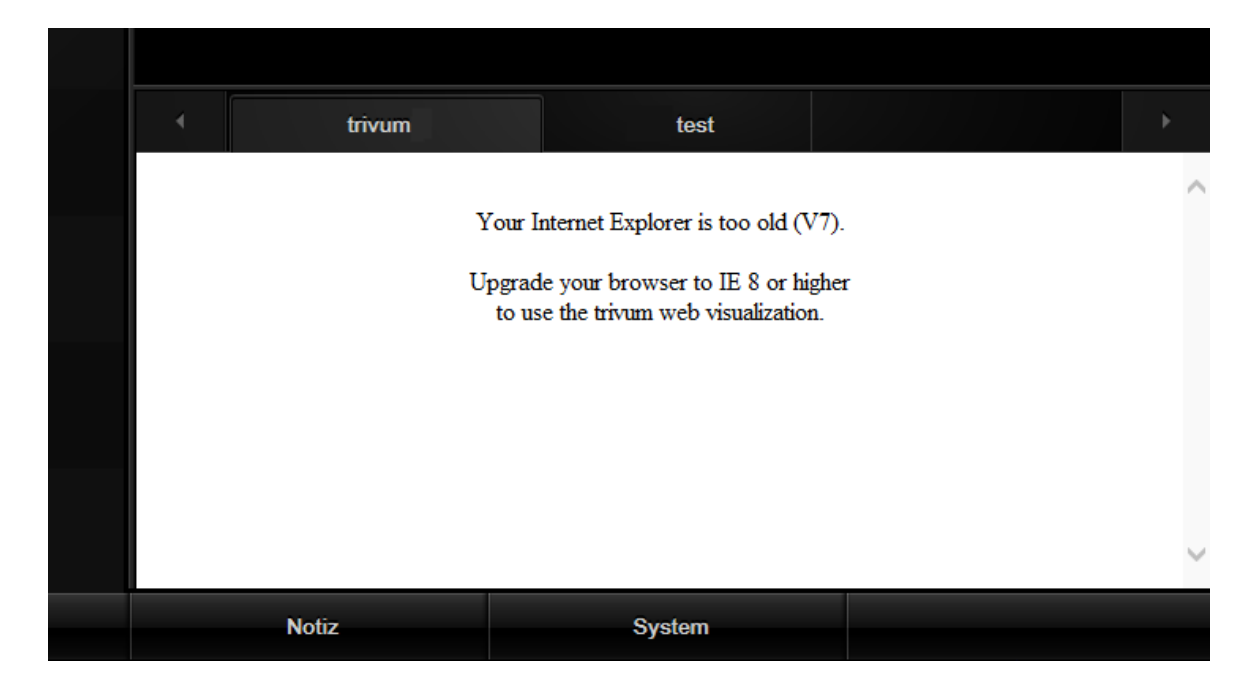

Чтобы исправить это,

- остановить QuadClient
- загрузите файл fix-gira-ie7-mode.zip Извлеките zip-файл и запустите fix -gira-ie7-mode.reg. При этом в реестр Windows будет введено одно значение:

HKEY\_CURRENT\_USER\Software\Microsoft\Internet Explorer \Main\FeatureControl\FEATURE BROWSER EMULATION hs client net.exe = dword:00002af9

- В качестве альтернативы вы можете ввести значение вручную:
	- запустите редактор реестра Windows, regedit
	- перейдите в папку HKEY\_CURRENT\_USER, указанную выше
	- выберите " новое значение DWORD " с именем: hs\_client\_net.exe и значением 2af9 (hex)

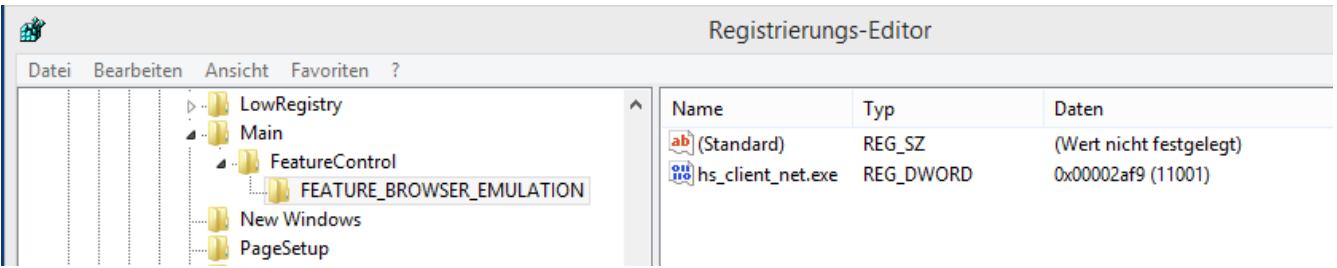

• снова запустите QuadClient. Ошибка исчезла. При первом использовании IE может отображать только пустую область.

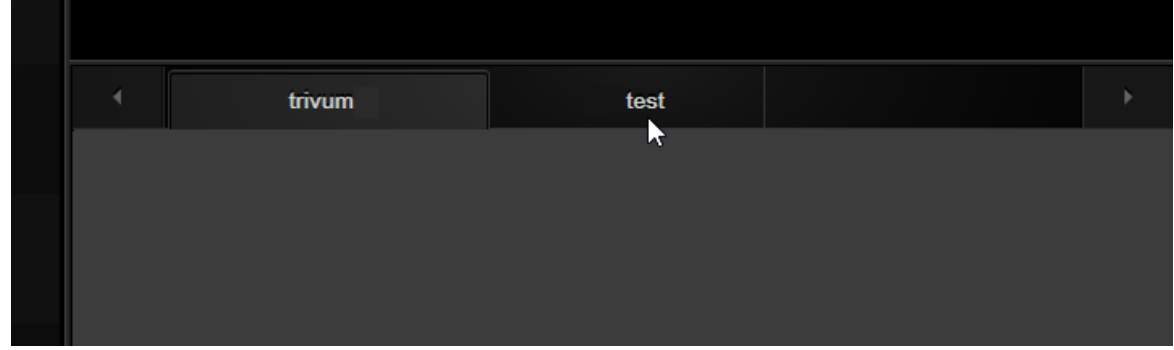

• Это можно исправить вручную путем перезагрузки, например. с помощью правой кнопки мыши или, в нашем примере, переключившись на вторую вкладку, а затем обратно на trivum.

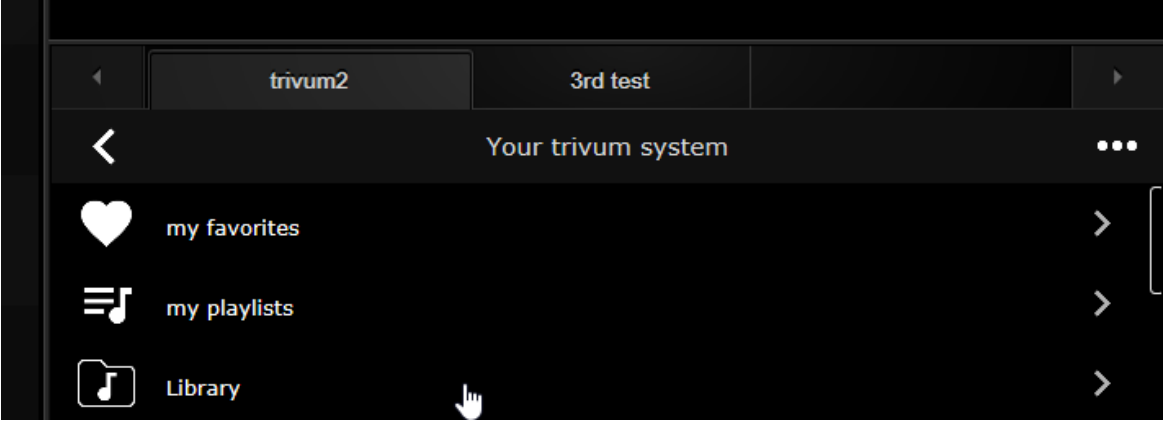

чтобы автоматизировать эту перезагрузку, перейдите в тривиальную настройку, чтобы

система/настройка/дополнительные настройки

введите строку расширенных параметров "fixgrayie".

#### <span id="page-23-0"></span>5.15.5. Известные проблемы Gira QuadClient на Touch PC

На ПК с сенсорной панелью любое долгое нажатие может не работать в Gira QuadClient.

Если это произойдет, зайдите в веб-конфигурацию:

 $RQ$ 

- перейдите в раздел: система/настройка/информация о пользовательском интерфейсе и активируйте: используйте кнопки +/- для регулировки громкости.
- устройства/блоки управления. выберите • перейдите  $K$ : блок управления. соответствующий вашему сенсорному ПК. включить: выкл. при коротком нажатии питания.

 $V10:$ 

- перейдите в: устройства/приложения и сенсорные панели/общие настройки и активируйте: используйте кнопки +/- для регулировки громкости.
- перейдите к: устройства/приложения и сенсорные панели, там выберите блок

управления, соответствующий вашему сенсорному ПК. включить: выкл. при коротком нажатии питания.

Различные функции в области KNX в веб-визуализации не будут работать, например, любые всплывающие окна на RGB, диммер или климат-контроль. Не используйте их, а вместо этого используйте элементы управления KNX вашей установки Gira.

## <span id="page-24-0"></span>**5.16. Интеграция в визуализации других производителей**

Если ваши стеновые панели содержат встроенный веб-браузер, вы можете протестировать интеграцию trivum даже без аппаратного обеспечения trivum, настроив URL-адрес вебвизуала из нашей онлайн-демонстрации:

<http://service.trivum.com:1080/>

Для этого потребуется оборудование с одним из следующих веб-браузеров:

- Internet Explorer 10 or higher. (IE7 to 9 will not work!)
- Firefox
- Chrome

## <span id="page-24-1"></span>**5.17. Конфигурация KNX**

#### <span id="page-24-2"></span>**5.17.1. zoneKNX**

Здесь можно настроить многие базовые настройки KNX для каждой зоны.

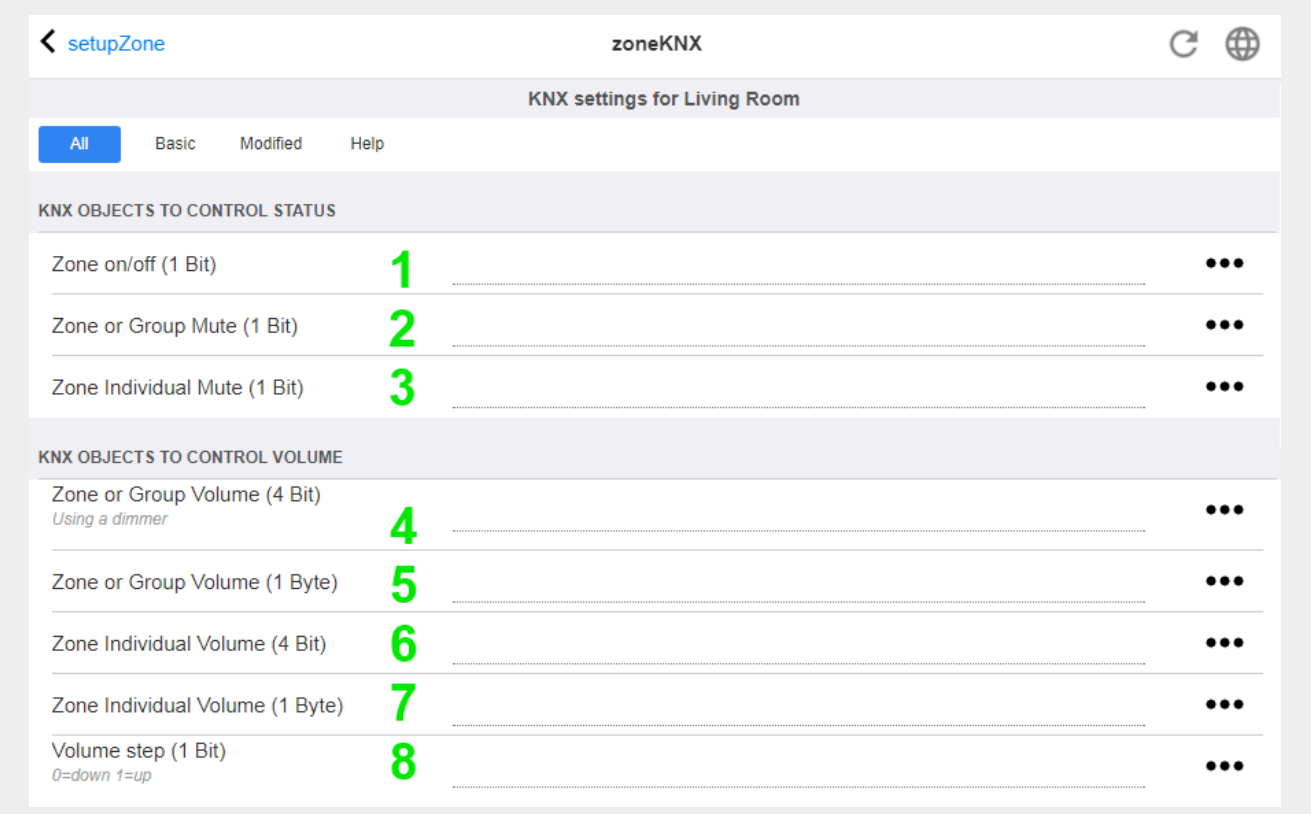

1 - введите здесь групповой адрес KNX (GA), чтобы включить или выключить зону 1-битным сообщением со значением 1 или 0. включение означает повторное воспроизведение самого последнего выбранного источника.

(После перезапуска системы самый последний источник не существует, поэтому будет воспроизводиться первый определенный источник KNX, описанный ниже.)

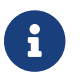

Адреса KNX можно вводить как 1/2/3 или, что намного проще, например 1 2 3

2 - GA для отключения звука зоны или, если зона является частью группы, всей группы.

3 - GA, чтобы отключить только эту зону, независимо от того, сгруппированы или нет.

4 - управление зоной или групповым объемом 4-х битным сообщением KNX. например, при получении значения 1 начинается затемнение, которое выполняется до тех пор, пока не будет достигнута громкость 0 или не будет получено значение 0.

5 - управление зоной или групповым объемом 1-байтным сообщением KNX. Значения KNX от 0 до 255 внутренне преобразуются в значения объема trivum от 0 до 100.

6 и 7 - регулируют уровень громкости только этой зоны, независимо от того, сгруппированы ОНИ ИЛИ НАТ

8 - изменить громкость за один шаг, вверх или вниз, через 1-битные сообщения.

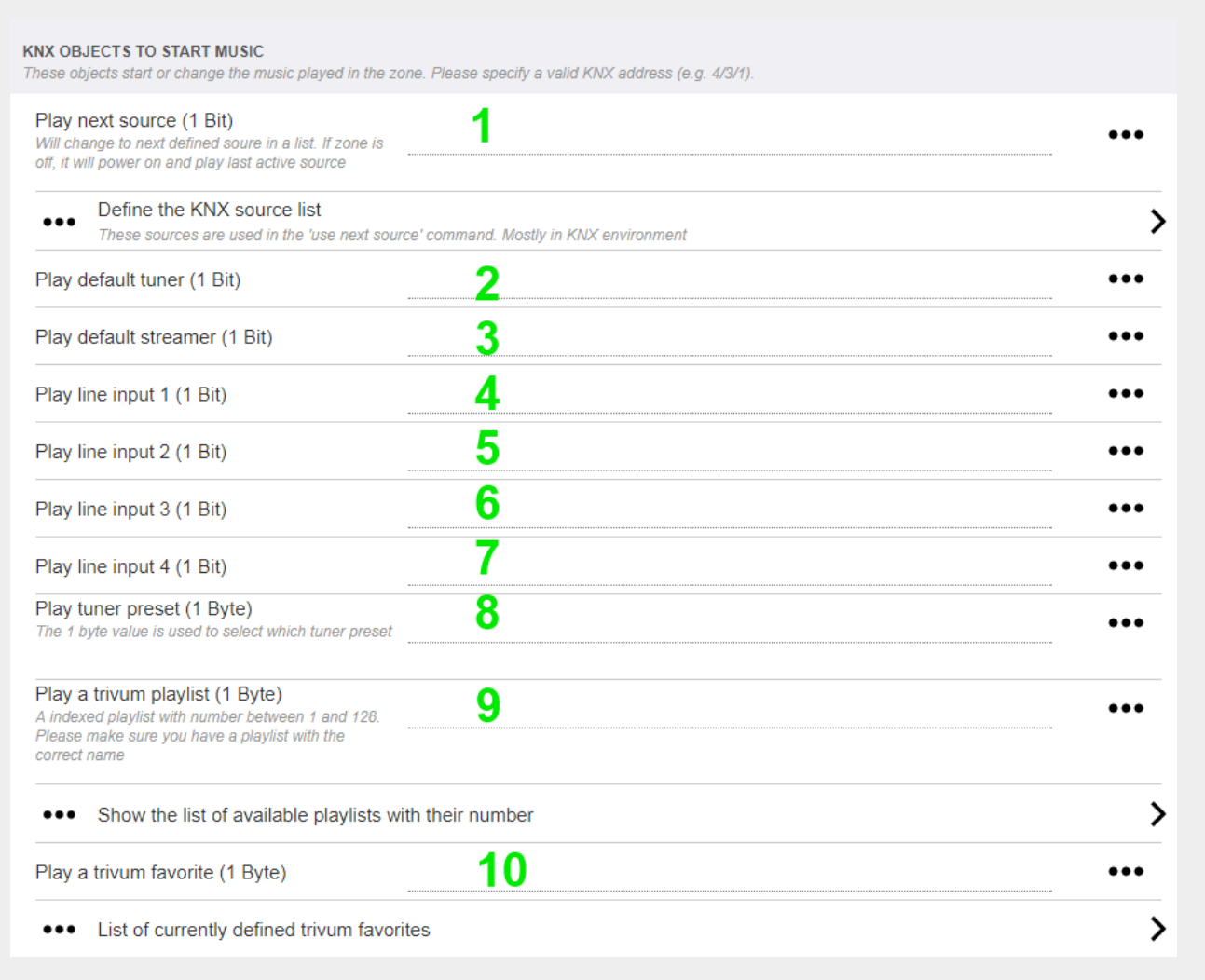

1 - источники KNX представляют собой набор действий для запуска определенного источника и/или для выбора содержимого в источнике. настроив здесь GA, пользователь может переключаться между этими действиями с помощью 1-битного сообщения.

2 - запуск FM-тюнера с помощью 1-битного сообщения

3 - запустить стример. это будет воспроизводить самый последний выбранный контент в этом стримере, если таковой имеется.

от 4 до 7 - выбор линейных входов.

8 - если вы определили пресеты FM-тюнера, запустите их здесь, со значением 0, являющимся первым пресетом.

9 — если у вас есть списки воспроизведения NAS с именем, начинающимся с "P1 mylist" или "P2 mylist", тогда однобайтовое значение сообщения KNX 0 будет воспроизводиться как "P1 mylist".

10 - если определены тривиальные фавориты, играйте их прямо здесь.

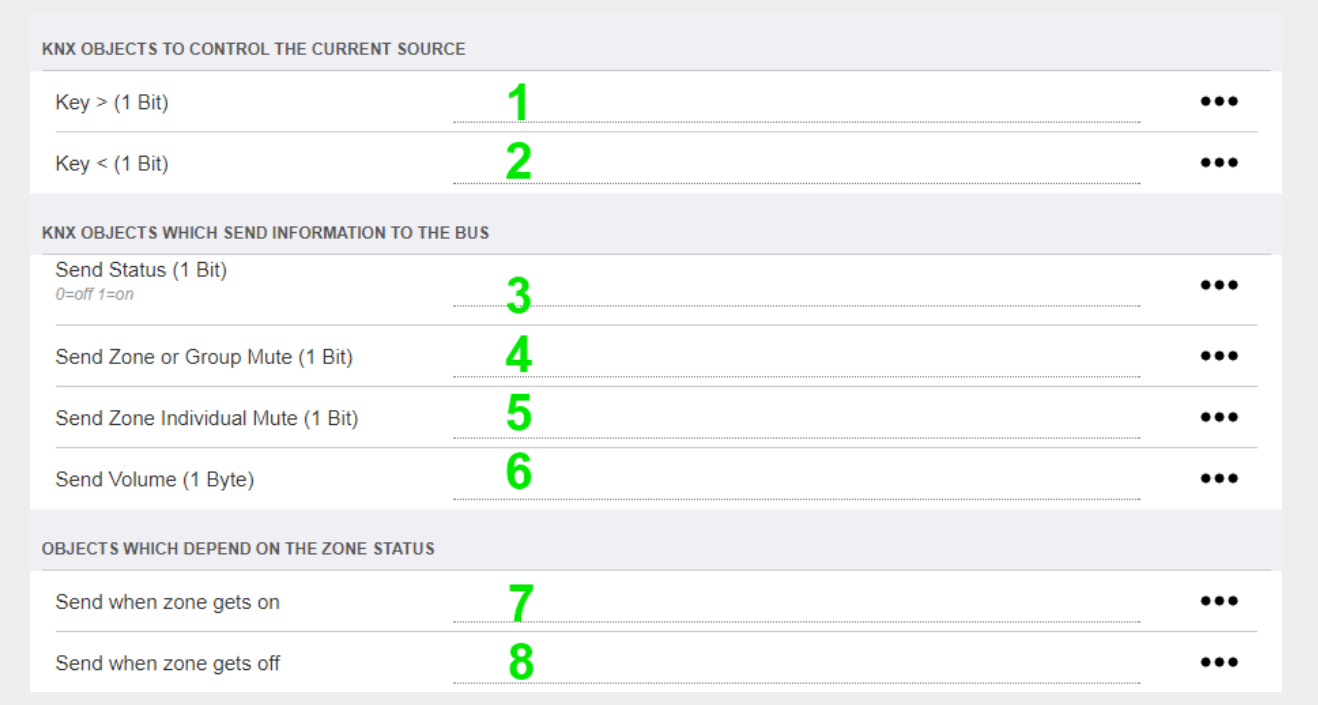

1 и 2 - перейти к следующему или предыдущему элементу в текущей выбранной музыке. Например, при воспроизведении альбома произойдет переход к следующему треку.

3 - отправьте статус зоны на шину KNX: 0 = выключено 1 = включено (в том числе отключено)

4 и 5 - сообщать шине KNX, если группа или зона отключены

6 - отправить текущий уровень громкости зоны в виде 1-байтового сообщения KNX с диапазоном от 0 до 255

7 - используйте это, чтобы детально настроить, что отправлять при включении зоны. может отправить значение "1" или "0".

8 - используйте это, чтобы детально настроить, что отправлять, когда зона выключена. может отправить значение "1" или "0".

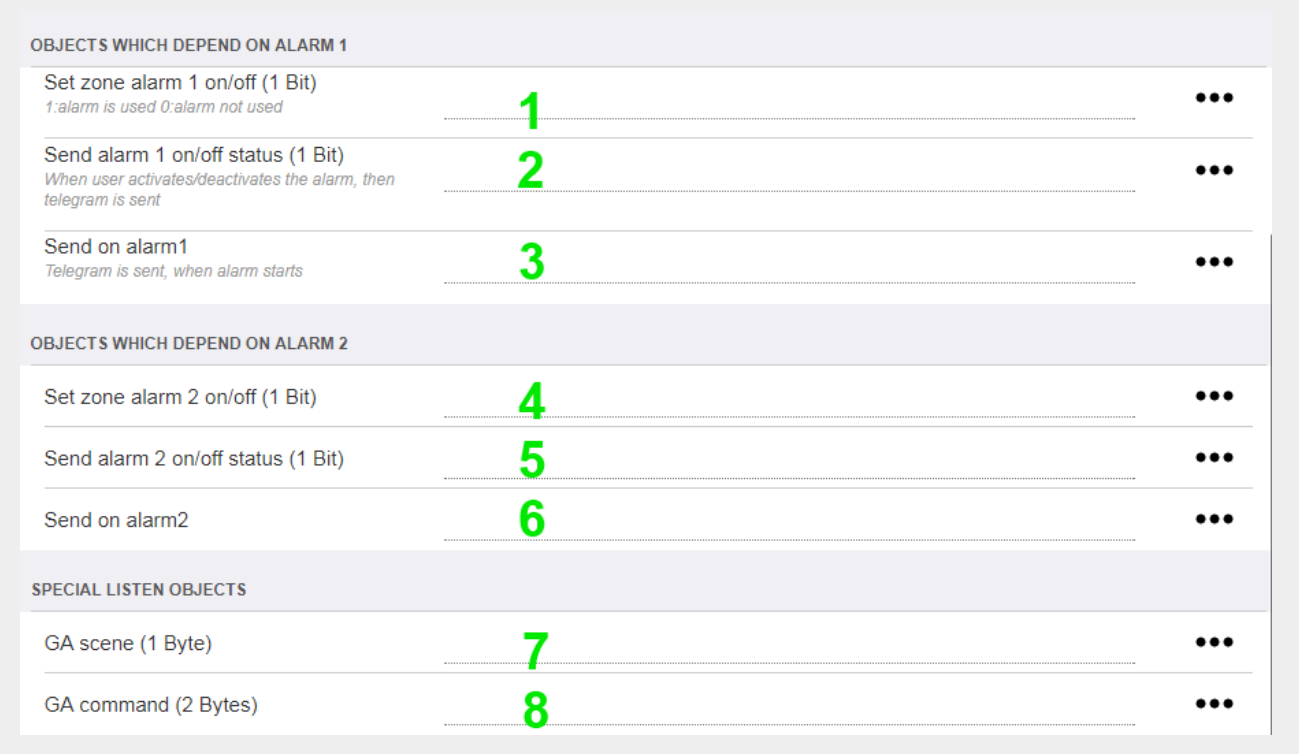

1 - установить будильник активным или неактивным

2 - сообщает, когда активность будильника переключается через пользовательский интерфейс

3 - отправляет 1-битное значение "1", если будильник начинает играть

с 4 по 6 - такие же настройки для 2-го будильника этой зоны

7 - GA сообщает этой зоне, является ли она частью текущей сцены. используется в сочетании  $c$ : Автоматизация/KNX/Настройка связи КNX/Групповой адрес для сохранения/восстановления сцены.

подробнее см. на странице: Сцены музыкального сервера KNX

8 — напрямую запускать команду в этой зоне через 2-байтовое значение KNX. возможные значения см. в списке команд зоны в trivum API.

вот отрывок кодов:

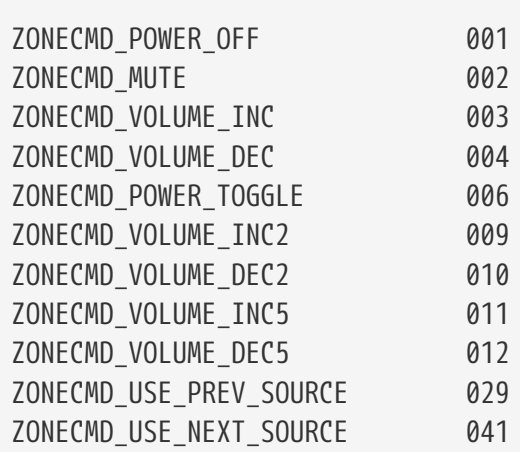

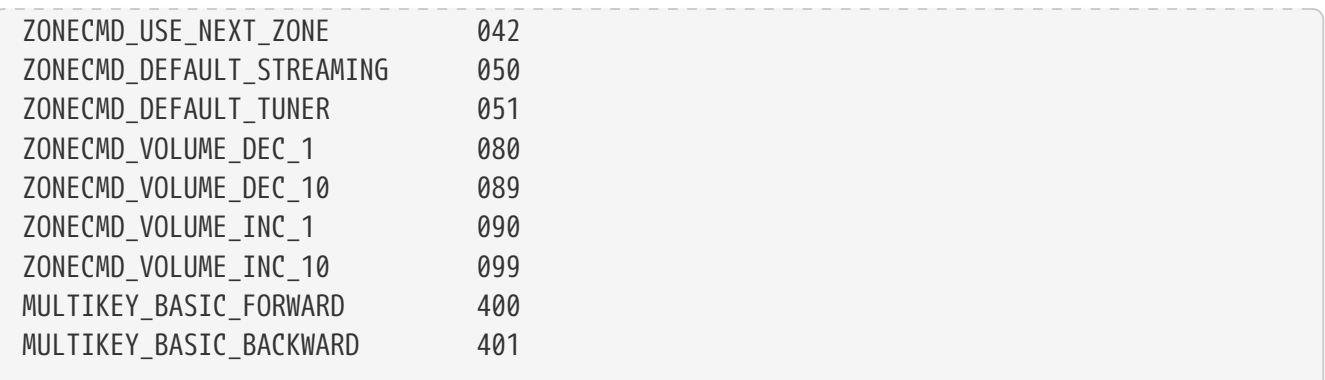

например,

- отправка значения 1 приведет к отключению зоны
- отправка 400 (в виде значения 2 байта 1 144) перейдет к следующему треку.

#### <span id="page-29-0"></span>**5.17.2. editKNXEvent**

Экран для изменения определения события KNX выглядит следующим образом:

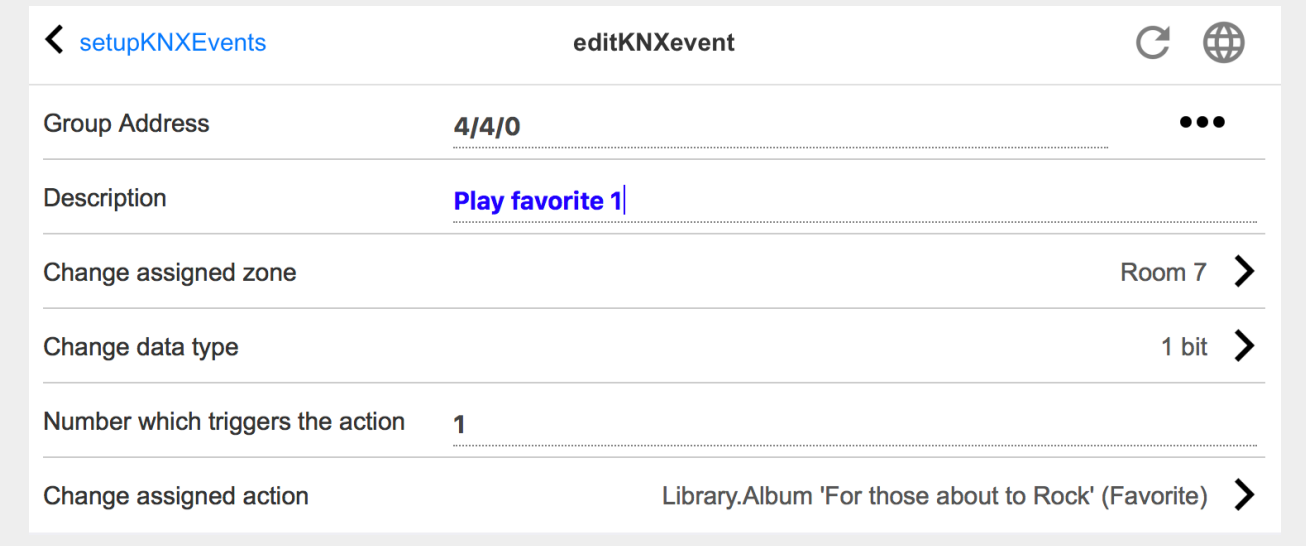

#### **Адрес группы**

Вы можете использовать значок [SubMenu], чтобы выбрать адрес KNX из списка импортированных групповых адресов KNX. Или вы можете просто ввести групповой адрес (например, 4/3/2).

#### **Описание**

Это полезно, чтобы помнить, что делает событие

#### **Назначенная зона**

Для многих действий требуется информация о зоне. Если в действиях начинает играть музыка, то в этом поле указывается, в какой зоне.

#### **Тип данных**

Могут быть получены следующие значения:

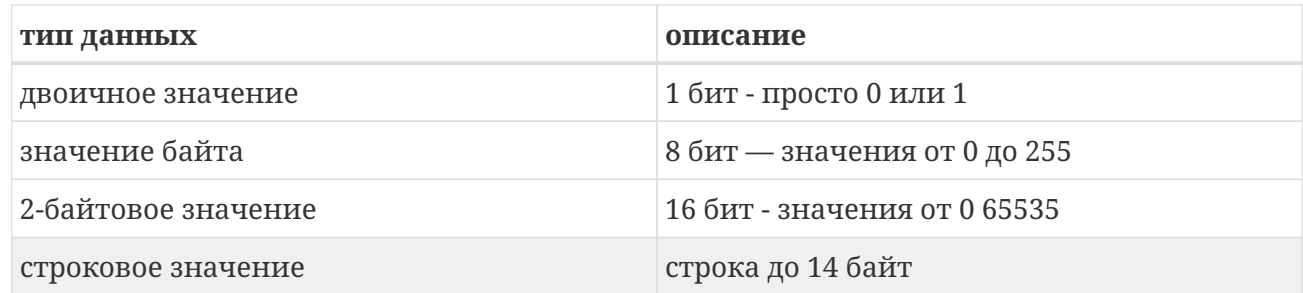

#### Значение фильтра триггера

Когда телеграмма KNX с указанным групповым адресом распознана, содержимое телеграммы сравнивается с этим значением фильтра. Обратите внимание, что тип данных должен совпадать!

#### Назначение тривиального действия

Возможны различные действия, такие как активация линейного входа, воспроизведение избранного или отключение зоны. Просто нажмите "Изменить назначенное действие" и следуйте интерактивным меню выбора.

#### <span id="page-30-0"></span>5.17.3. editKNXActuator

Экран для редактирования объекта автоматизации KNX выглядит следующим образом:

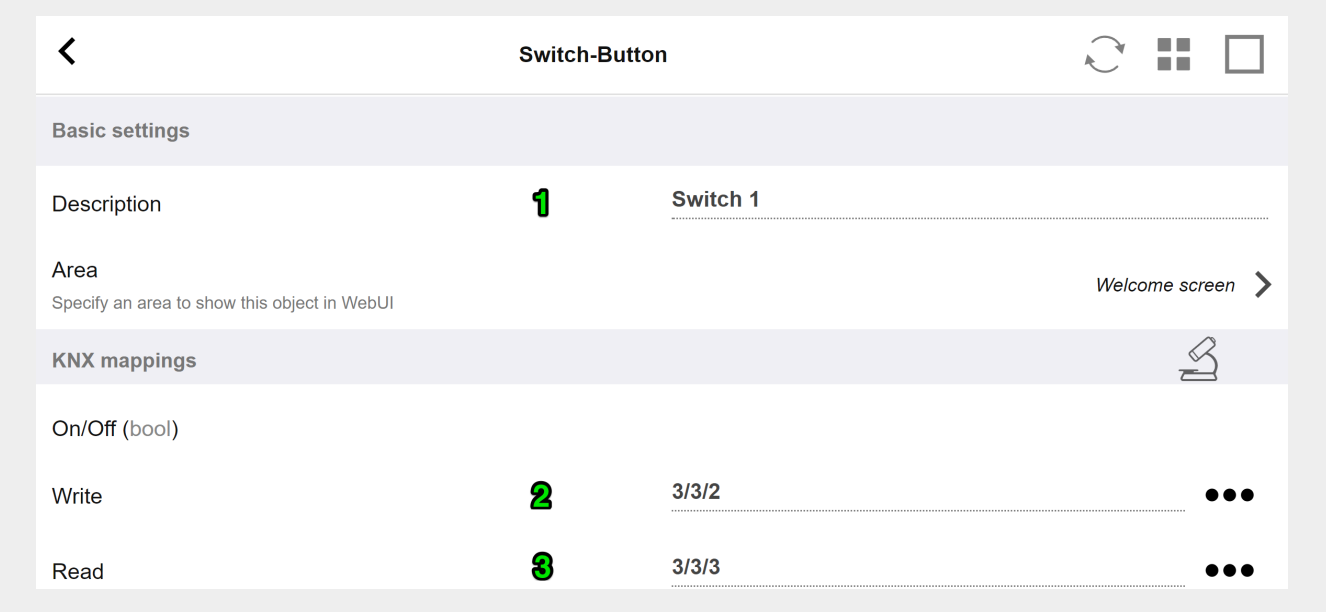

#### $1 -$ имя

#### 2 - включение/выключение GA

3 - необязательный СА для чтения текущего состояния. имеет значение только в том случае, если используются действия переключения.

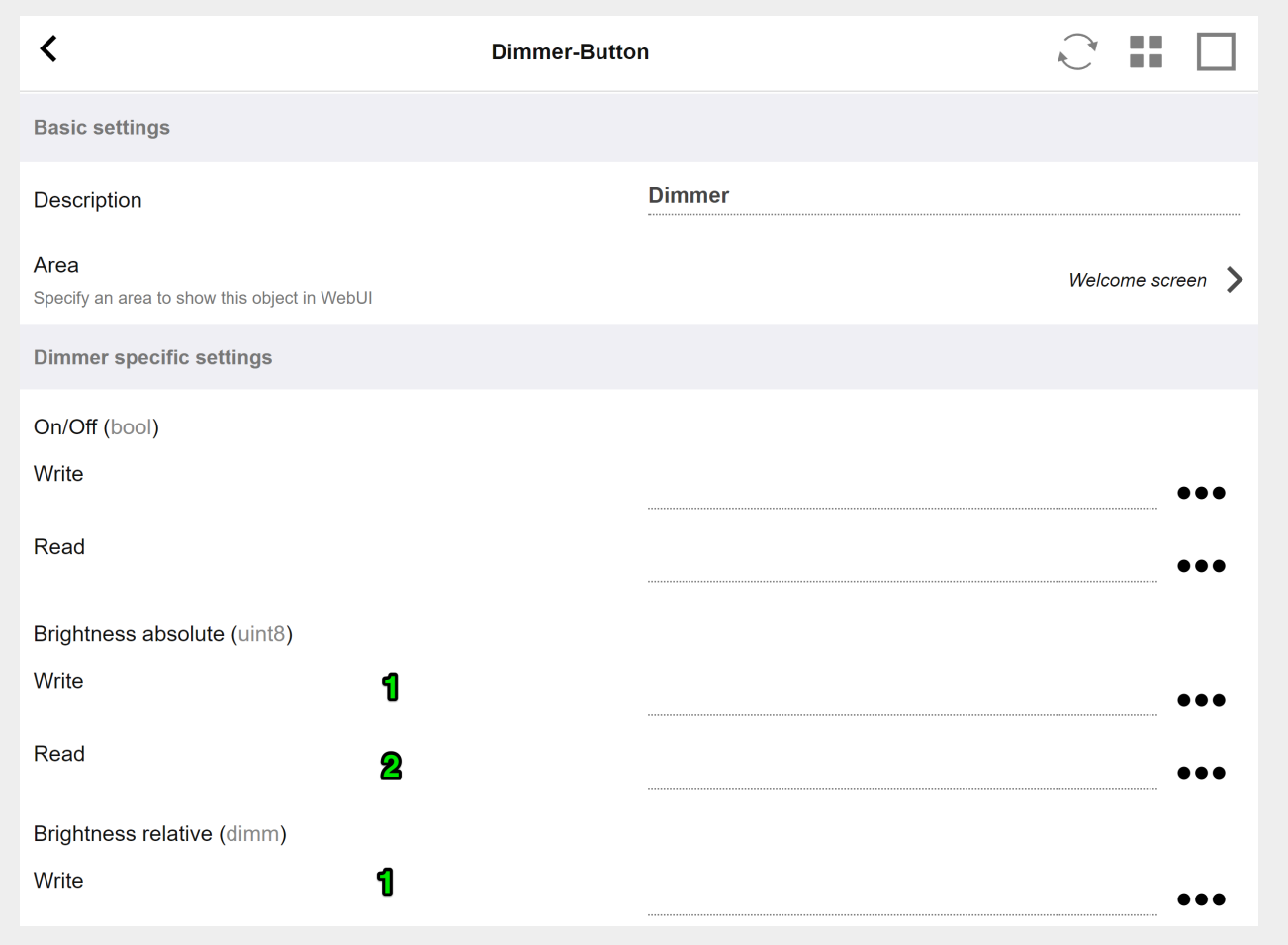

диммер представляет собой бинарный привод, дополненный полями для установки (1) или считывания (2) яркости.

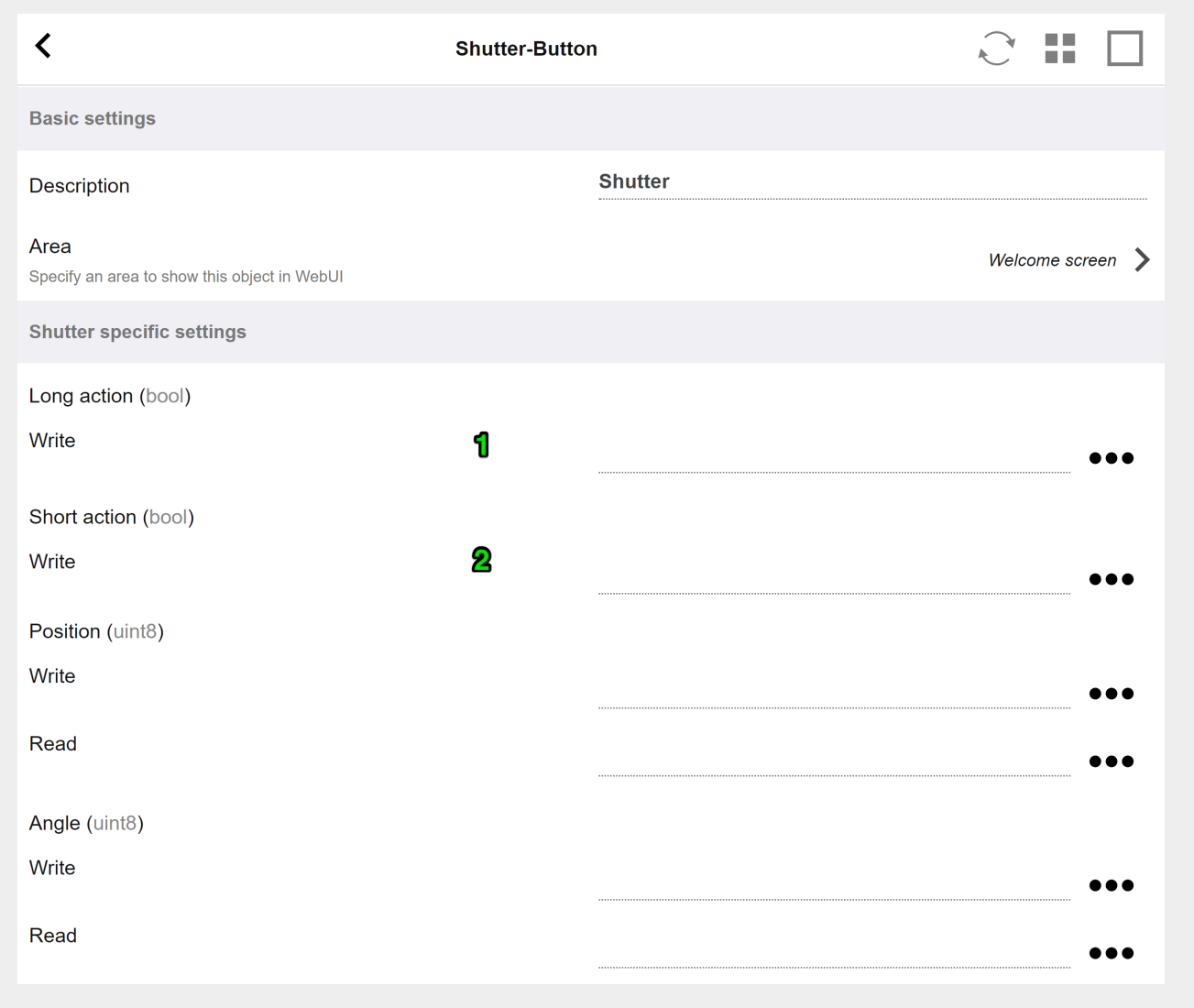

Наиболее важными для привода жалюзи KNX являются длинное действие (1) для его полного подъема или опускания и короткое действие (2) для изменения угла ламели. Прямая запись положения и угла в виде 8-битного значения может поддерживаться только некоторыми приводами KNX.

#### <span id="page-32-0"></span>**5.17.4. Пример использования актуатора**

#### **Пример 1: определите их в области HomeControl настройки,**

в разделе Автоматизация/Настройка HomeControl

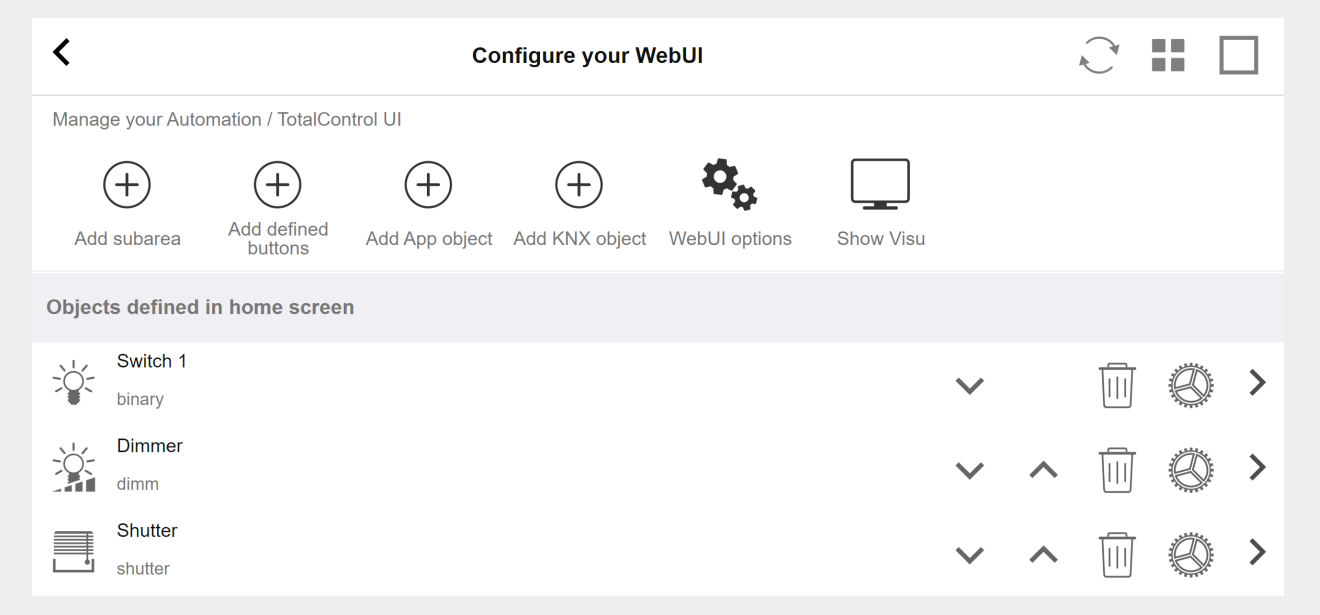

**поэтому их можно использовать на странице HomeControl веб-интерфейса.**

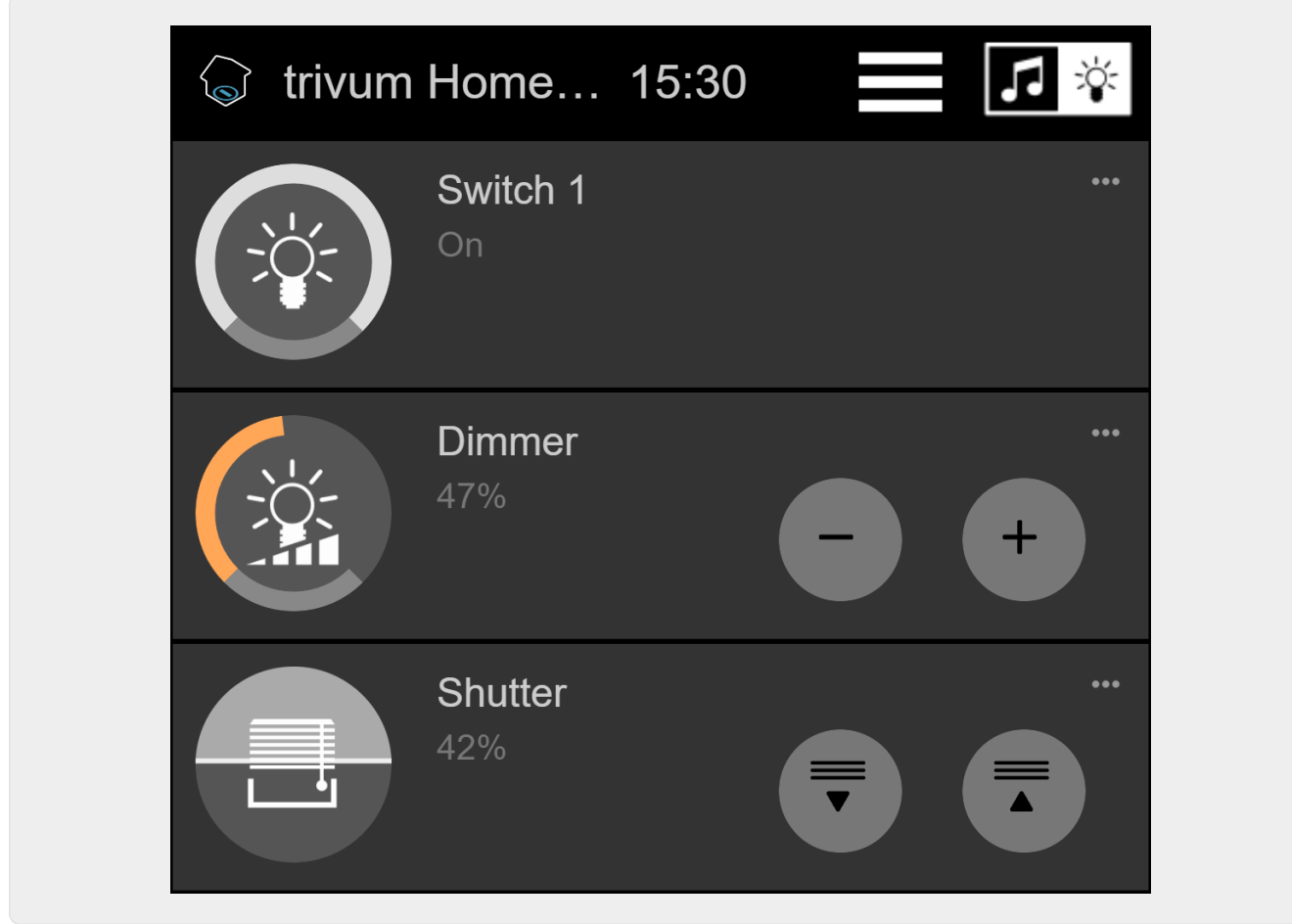

**Там вы также можете отметить его как избранное**

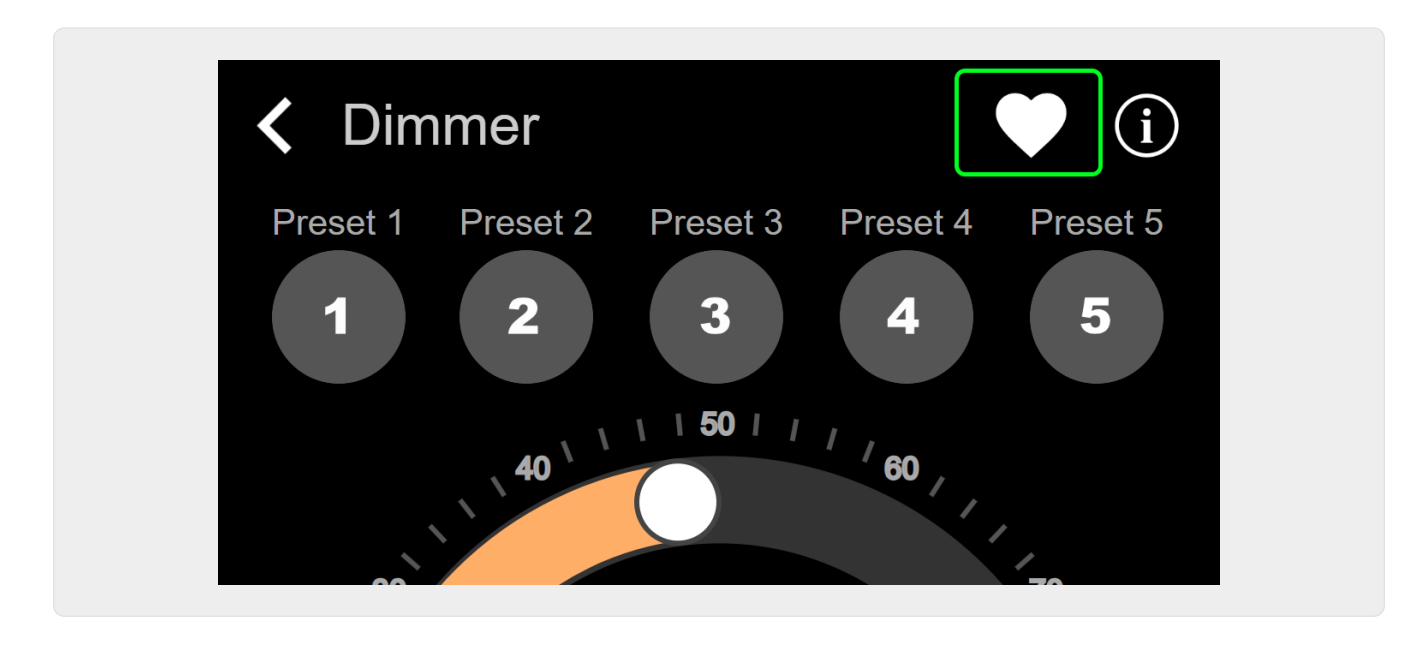

**чтобы он отображался на музыкальной странице веб-интерфейса в виде плитки.**

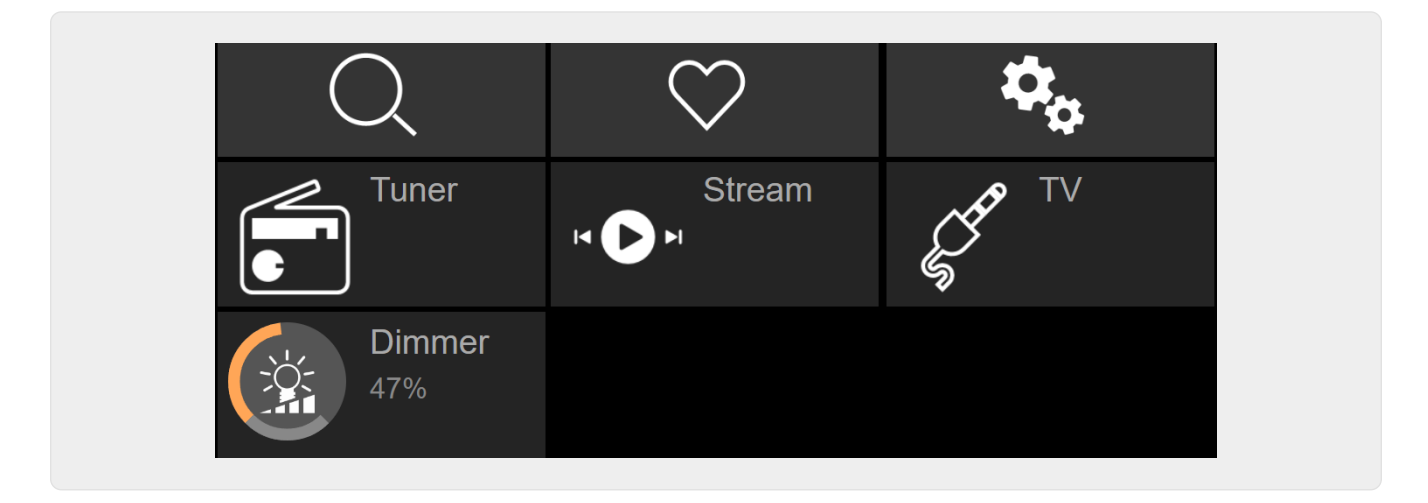

С помощью этого ярлыка диммер можно просто включить или выключить. Для полного контроля вам все равно придется перейти на страницу HomeControl, как показано выше.

#### **Пример 2: создайте макрос, который включает выключатель света,**

в V9 в разделе: Конфигурация/Макросы/новое/trivum Действие/действие в зоне/Управление объектами автоматизации

в V10 в разделе: Настроить/Макросы/новое/trivum Действие/действие в зоне/Управление объектами автоматизации

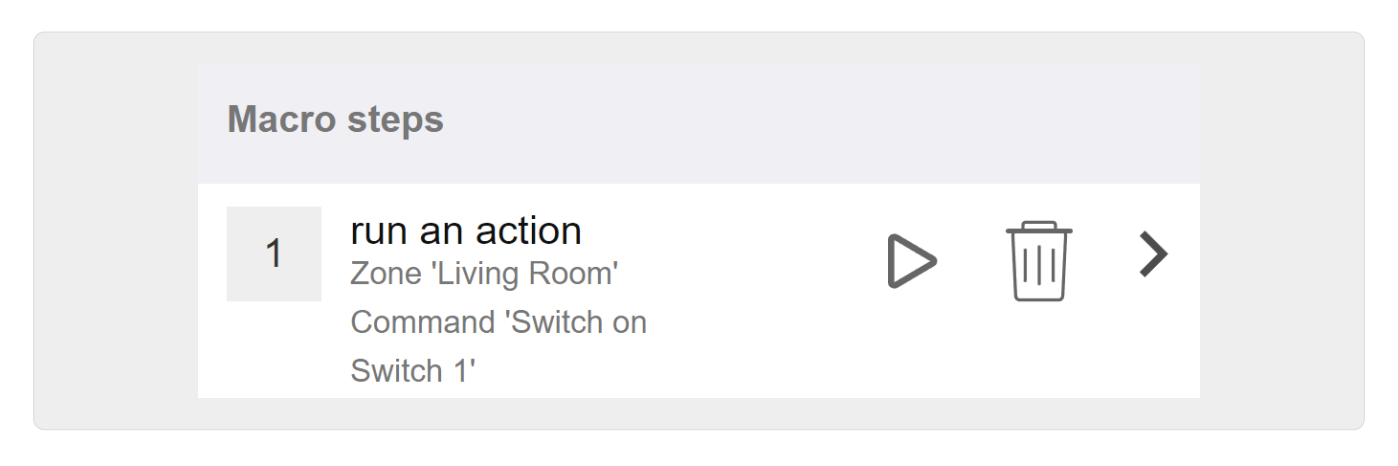

**и вызовите его, когда зона будет включена выбором музыки.**

- в V9: зоны/зоны/связанные с зоной макросы
- в V10: зоны/зоны/обработчики событий для этой зоны

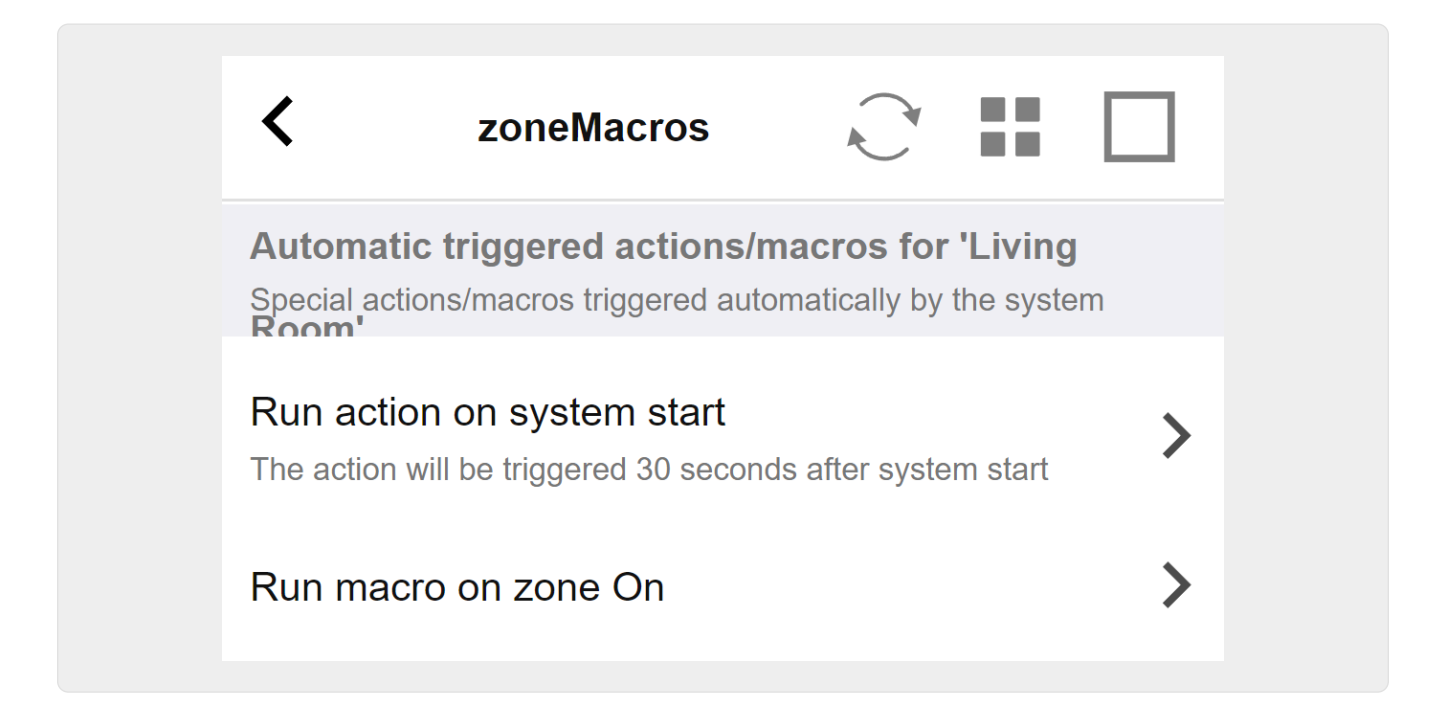

#### <span id="page-35-0"></span>**5.17.5. setupKNXDisplays**

Дисплеи KNX представляют собой аппаратные блоки, отображающие от 1 до 4 строк текста.

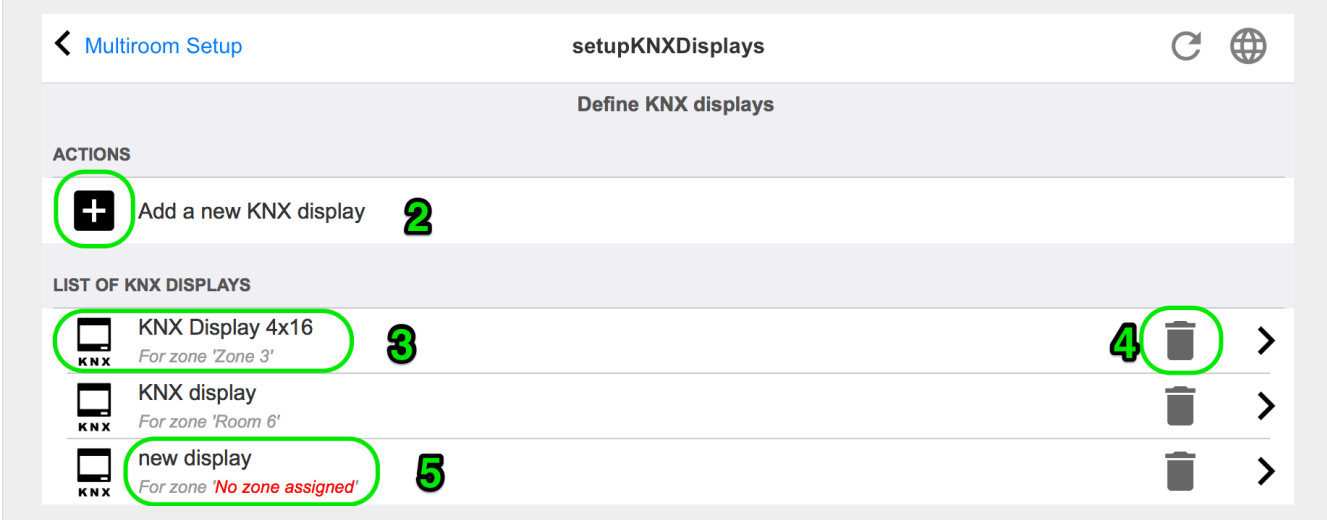

#### **2 - Добавить новый дисплей KNX**

Щелкните здесь, и вы получите новое пустое определение для дисплея KNX.

#### **3 - Область выбора**

Щелкните здесь, чтобы открыть редактор для одного из дисплеев KNX. Все настройки будут редактироваться там.

#### **4 - Значок для удаления**

Если вы хотите удалить дисплей, просто нажмите на значок [Remove].

#### **5 - Описание и сообщения**

Если дисплей KNX настроен не полностью или неправильно, вы увидите здесь красное сообщение.

#### <span id="page-36-0"></span>**5.17.6. editPaging**

Экран для изменения определения поискового вызова выглядит следующим образом:

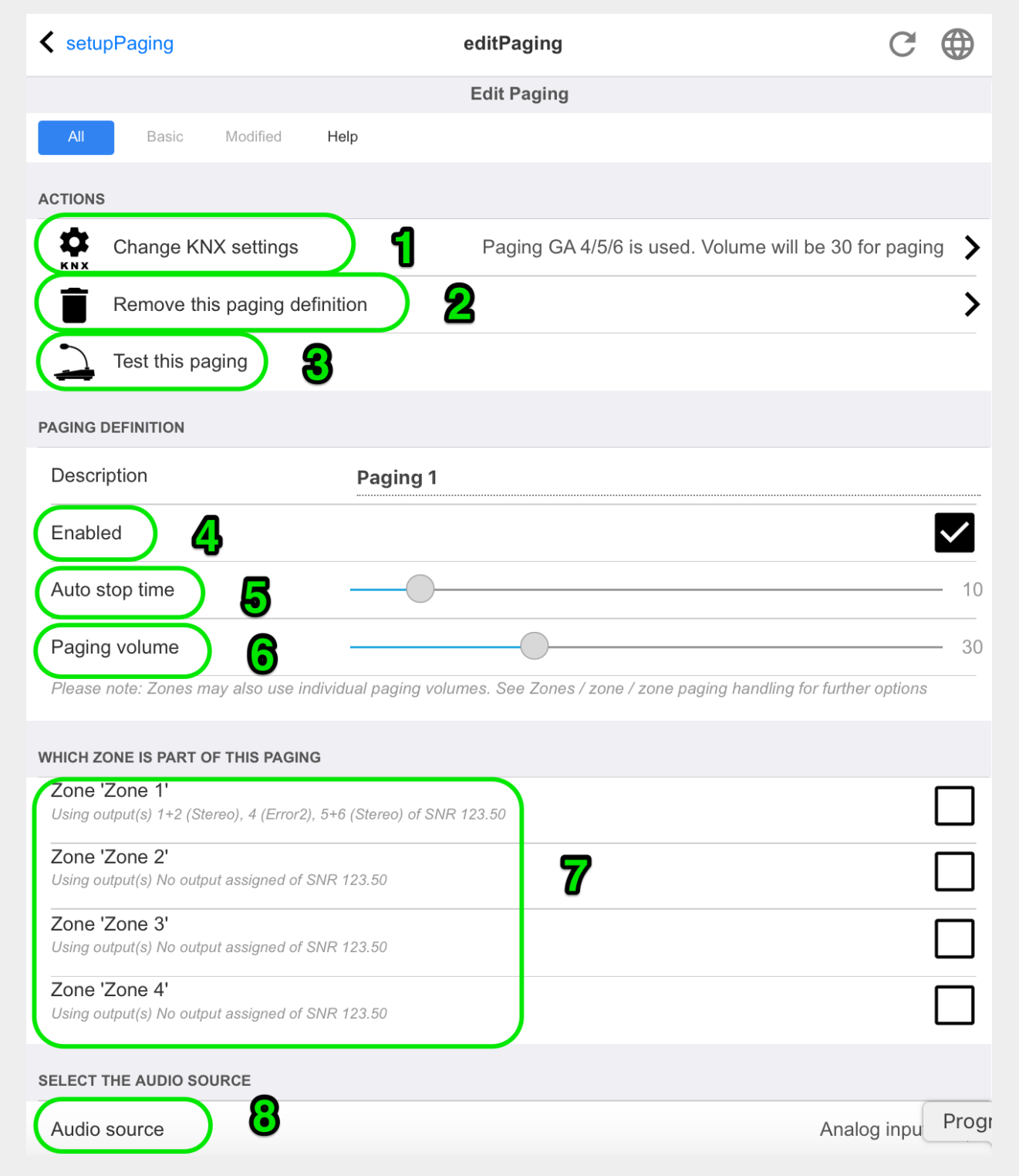

1 - для вызова пейджинга с помощью KNX введите здесь групповой адрес.

2 - удалите запись подкачки.

3 - запустить быстрый тест пейджинга. Как только начнется, появится кнопка остановки.

4 - проверьте, чтобы пейджинг был включен или отключен.

5 - как долго должен воспроизводиться пейджинг в секундах, прежде чем он будет автоматически остановлен. выберите 0 для воспроизведения до тех пор, пока существует файл музыки или мелодии звонка.

6 - громкость воспроизведения, используемая зонами по умолчанию. Чтобы установить отдельные тома для каждой зоны, см. верхнюю часть страницы настройки.

Подробнее читайте по ссылке: mcenter-manual.html#configureRingtonePaging[Как настроить пейджинговую мелодию]

#### <span id="page-37-0"></span>**5.17.7. pagingKNX**

Экран для изменения определения подкачки KNX выглядит следующим образом:

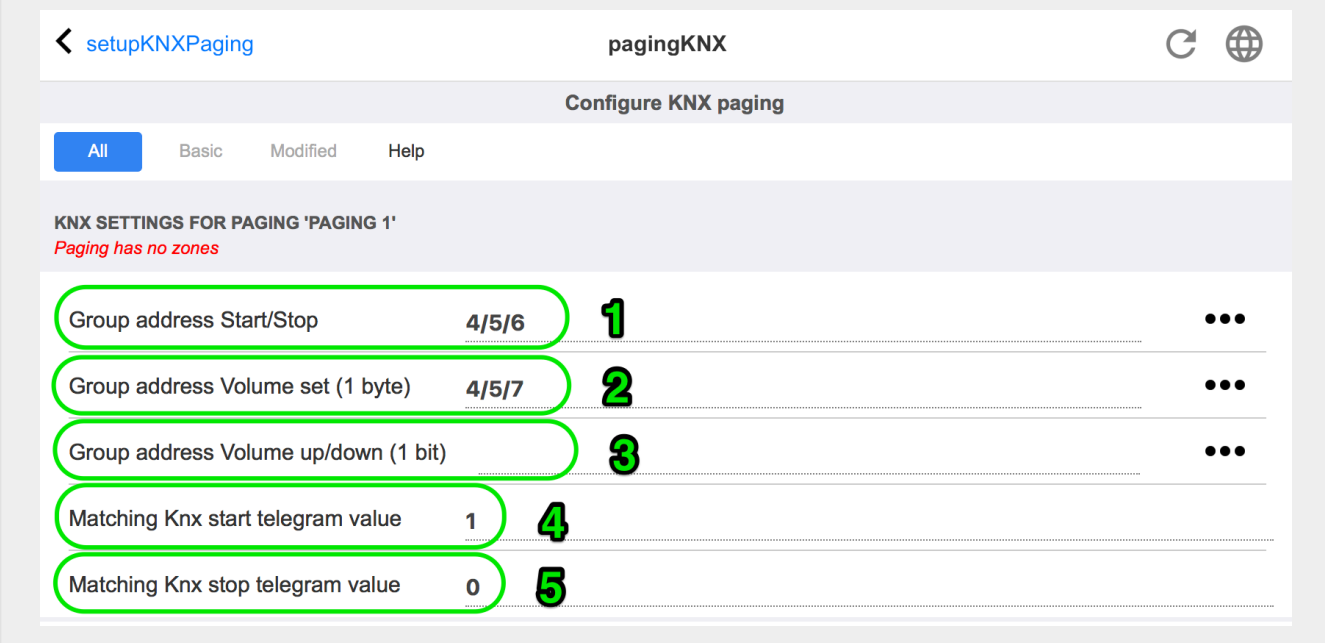

1 - пейджинг может быть запущен 1-битным сообщением KNX в эту GA.

2 — вместо использования предопределенного тома пейджинга KNX может установить другой том через этот GA.

3 - во время воспроизведения пейджинга его громкость может быть изменена с помощью этого GA. например, отправка 1-битного сообщения "0" уменьшит громкость. минимальный объем для активного пейджинга — 5.

4 - обычно отправка "1" на (1) запускает пейджинг, но здесь это поведение можно изменить.

#### <span id="page-37-1"></span>**5.17.8. setupKNX**

trivum уже много лет поддерживает KNX как активный член KNX. Мы постоянно работаем над оптимизацией функции KNX, чтобы сделать ее лучше, гибче и еще проще для установщика.

Все устройства trivum поддерживают KNX на заводе, это означает, что KNX "встроен в". Необходимым условием для работы trivum KNX является маршрутизатор или интерфейс KNX/IP (маршрутизатор рекомендуется для неограниченного количества подключений). trivum устройств обмениваются данными через KNX/IP, используя этот IP-маршрутизатор.

мультирум-системы trivum могут быть полностью интегрированы в среду KNX. Таким образом, вы можете управлять сторонними устройствами, например, с помощью сенсорных панелей trivum. Или оставить мультирум-систему реагировать на внешние команды.

Маршрутизатор KNX/IP обеспечивает связь между средой KNX и мультирумной системой trivum.

Для подключения устройств trivum, полезных при установке KNX, устройства trivum должны быть параметризованы.

Выберите "KNX/Настройка связи KNX" для глобальной настройки KNX:

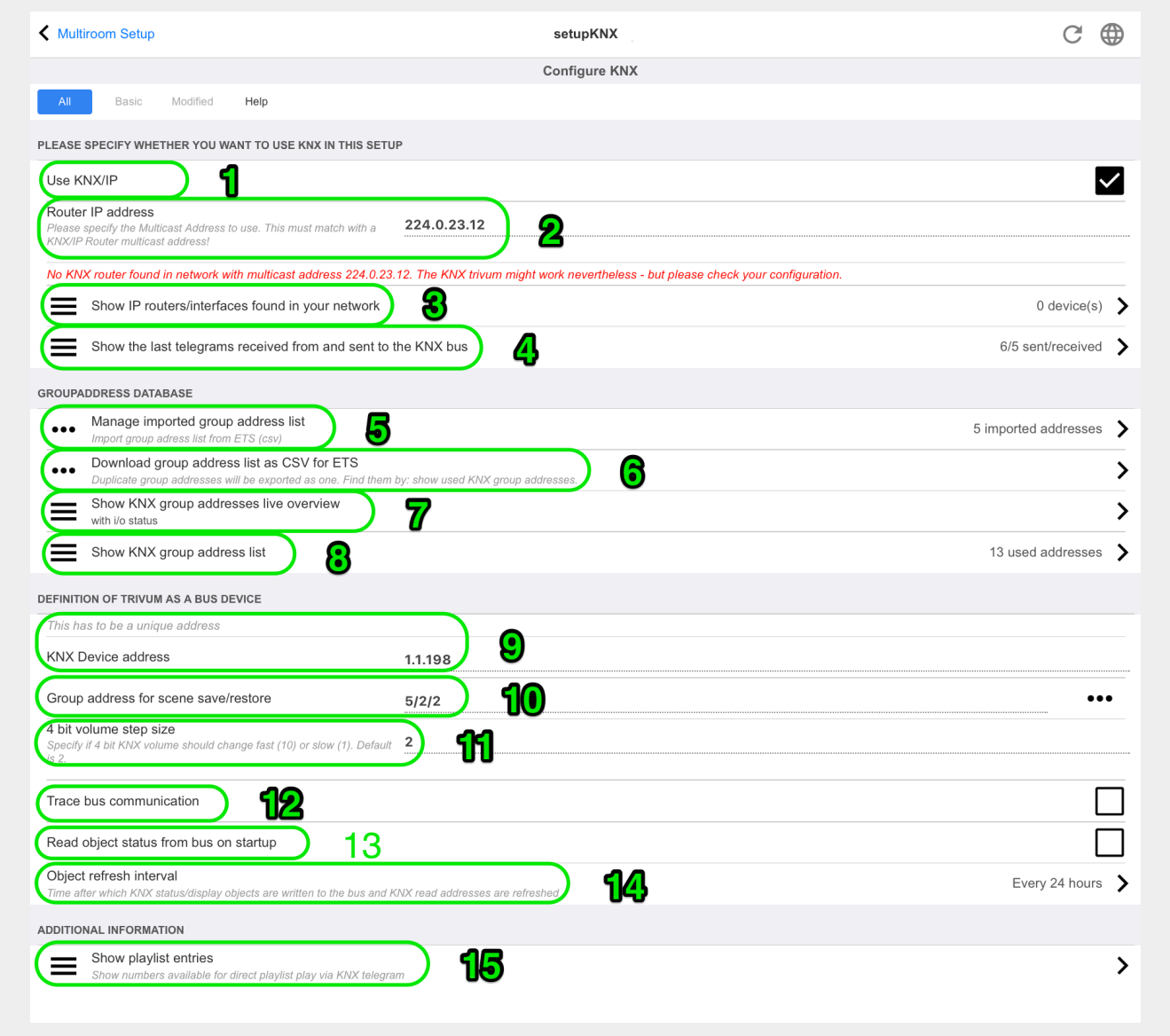

1 - включить прием и обработку событий KNX из сети, а также отправку статуса KNX в сеть,

если настроено.

2 - мультикаст-адрес, куда слушать или отправлять события knx. Это не фактический IP-(например,  $192.168.1.x$ ), адрес маршрутизатора  $\mathbf{a}$ всегда многоадресный адрес, начинающийся с 224.

3 - если в сети обнаружено несколько IP-маршрутизаторов KNX, они могут быть перечислены здесь.

4 - ссылка на трассировку KNX, где перечислены входящие сообщения с их временем.

5 - в разделе "Import CSV" вы можете загрузить списки групповых адресов, экспортированных ETS.

6 - под "Export CSV" здесь можно скачать список уже используемых групповых адресов.

7 — альтернативная страница отслеживания для проверки в реальном времени, если определенные групповые адреса что-то получают

8 - интерактивный просмотр всех определенных адресов, позволяющий перейти на страницы конфигурации, где они используются.

9 — физический адрес устройства, который должно использовать устройство trivum на шине KNX. Просто важно, чтобы ни одно другое устройство KNX не использовало этот адрес.

10 - если вы хотите сохранить текущее состояние устройства trivum в сцене KNX, настройте здесь GA для программирования или вызова сцены. подробнее читайте в разделе "knx scenes" далее в руководстве.

11 - для каждой зоны GA можно настроить на управление громкостью с помощью 4-битных сообщений KNX. здесь вы можете настроить скорость изменения громкости. по умолчанию 2.

12 - чтобы получить подробный журнал входящих сообщений knx, вы должны сначала включить это. затем перейдите  $B$ : Информация/Поддержка/Журналы  $\overline{M}$ предупреждения/Показать журнал KNX

13 - выберите, должно ли устройство trivum запрашивать сконфигурированные групповые адреса для их статуса при запуске

14 - обычно при изменении данных knx немедленно отправляется сообщение. но trivum также может повторно отправить текущее значение между ними без каких-либо изменений, например, в случае, если дисплей KNX был временно отключен от питания. здесь вы можете настроить интервал для таких незапрошенных обновлений.

15 - Списки воспроизведения NAS со специальным именем, начинающимся с "P1 mylist", можно воспроизводить напрямую, настроив:

Конфигурация/Зоны/имя зоны/Привязки КNX/Воспроизвести список воспроизведения индекса NAS.

С помощью "Показать записи списка воспроизведения" вы получите список всех списков воспроизведения, а те, которые подходят для прямого воспроизведения, отмечены зеленым

цветом.